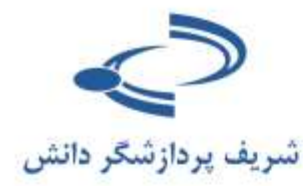

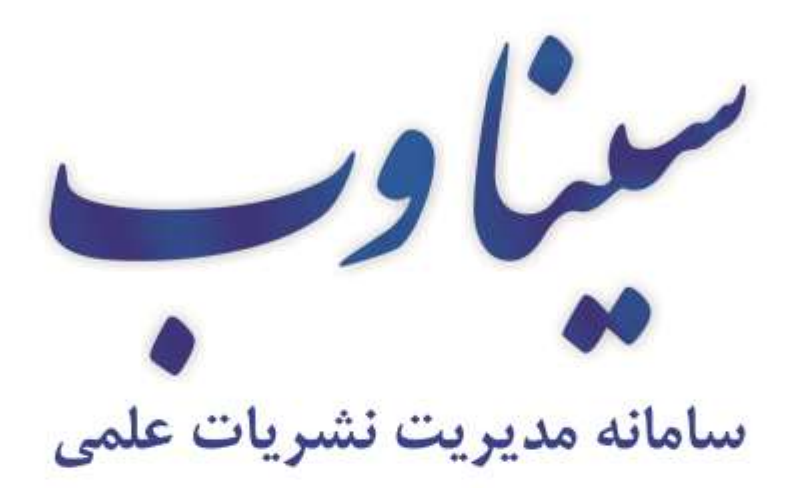

رابناي نوىندگان

راهنمای سامانه

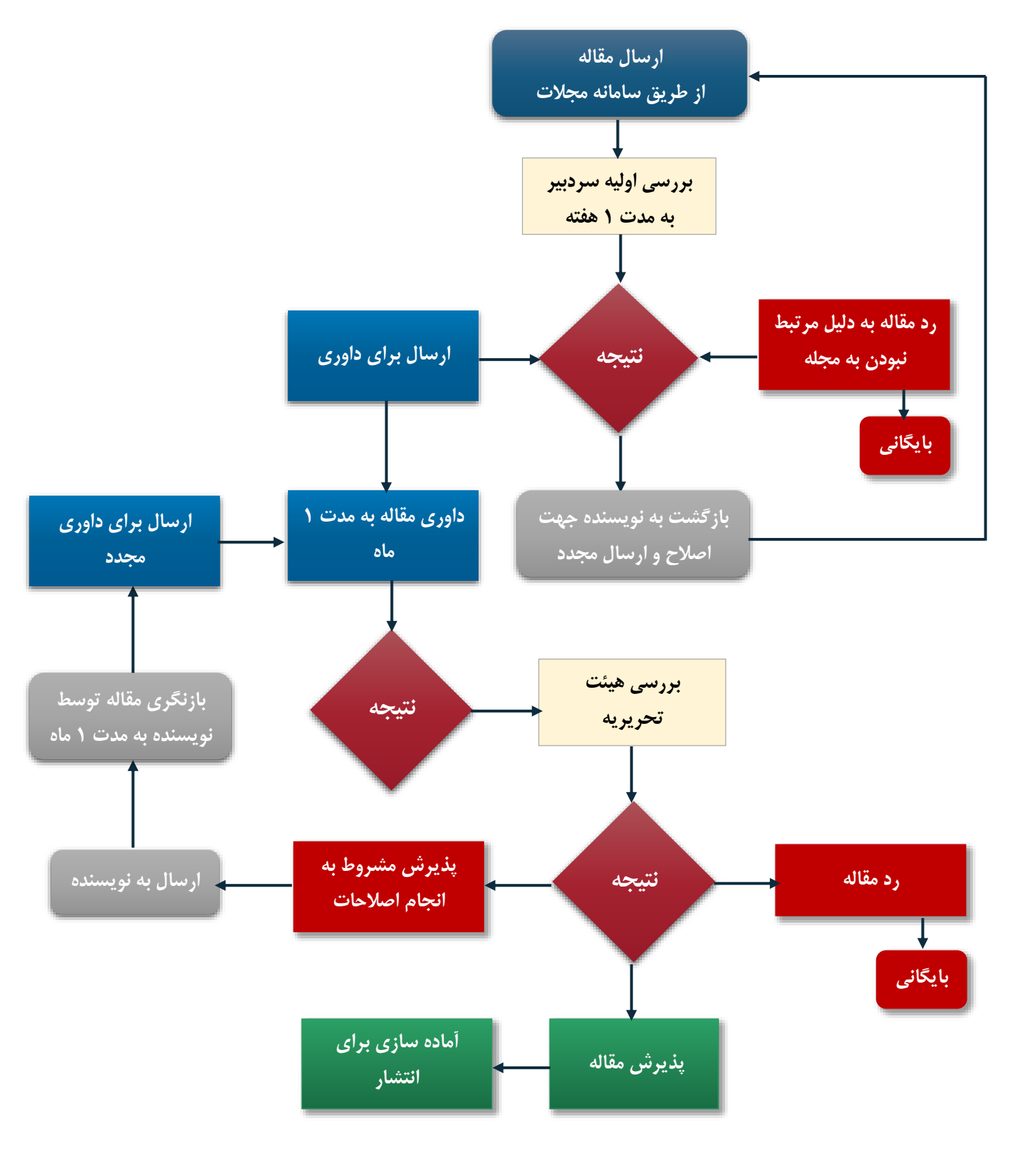

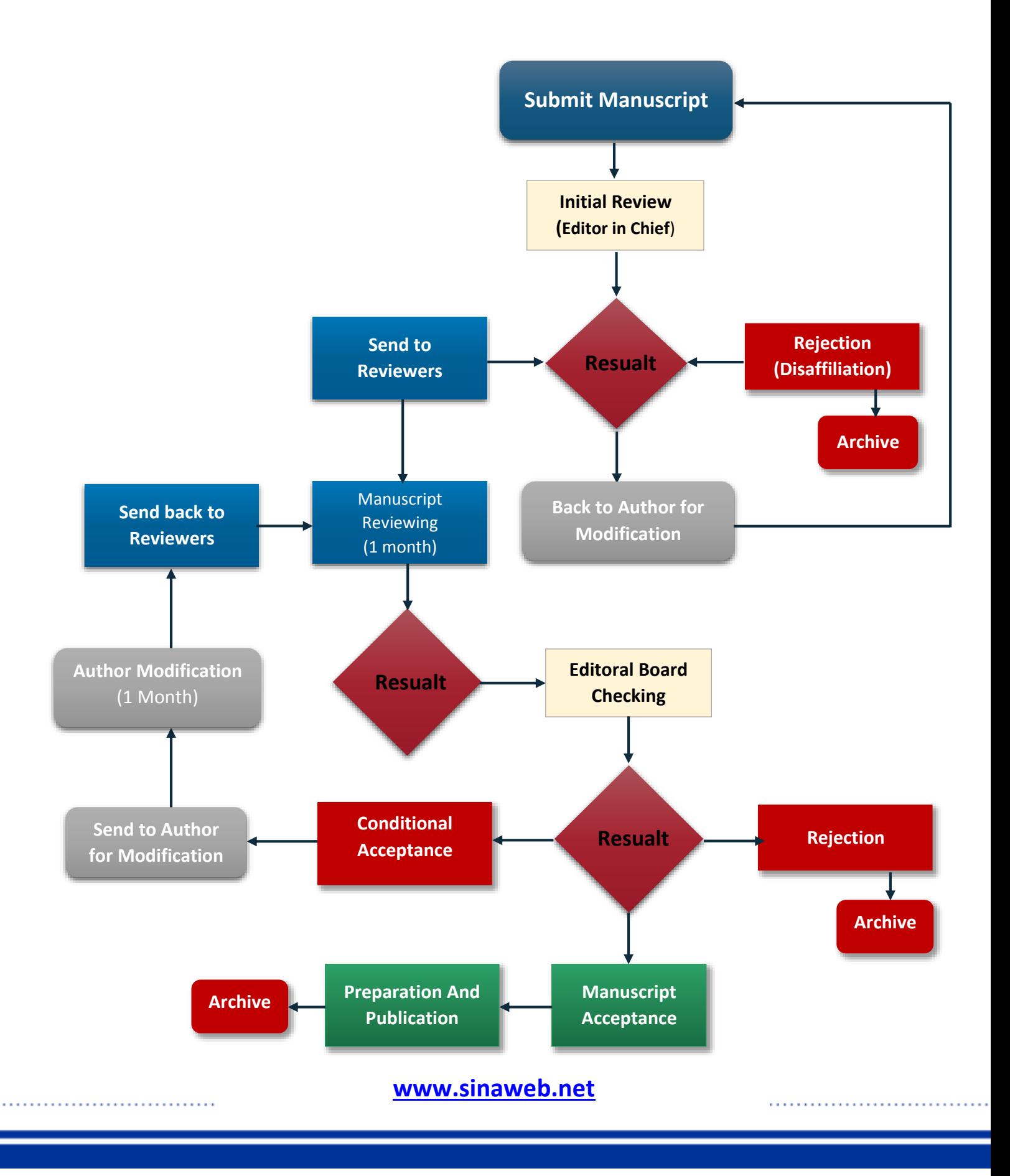

فهرست مطالب

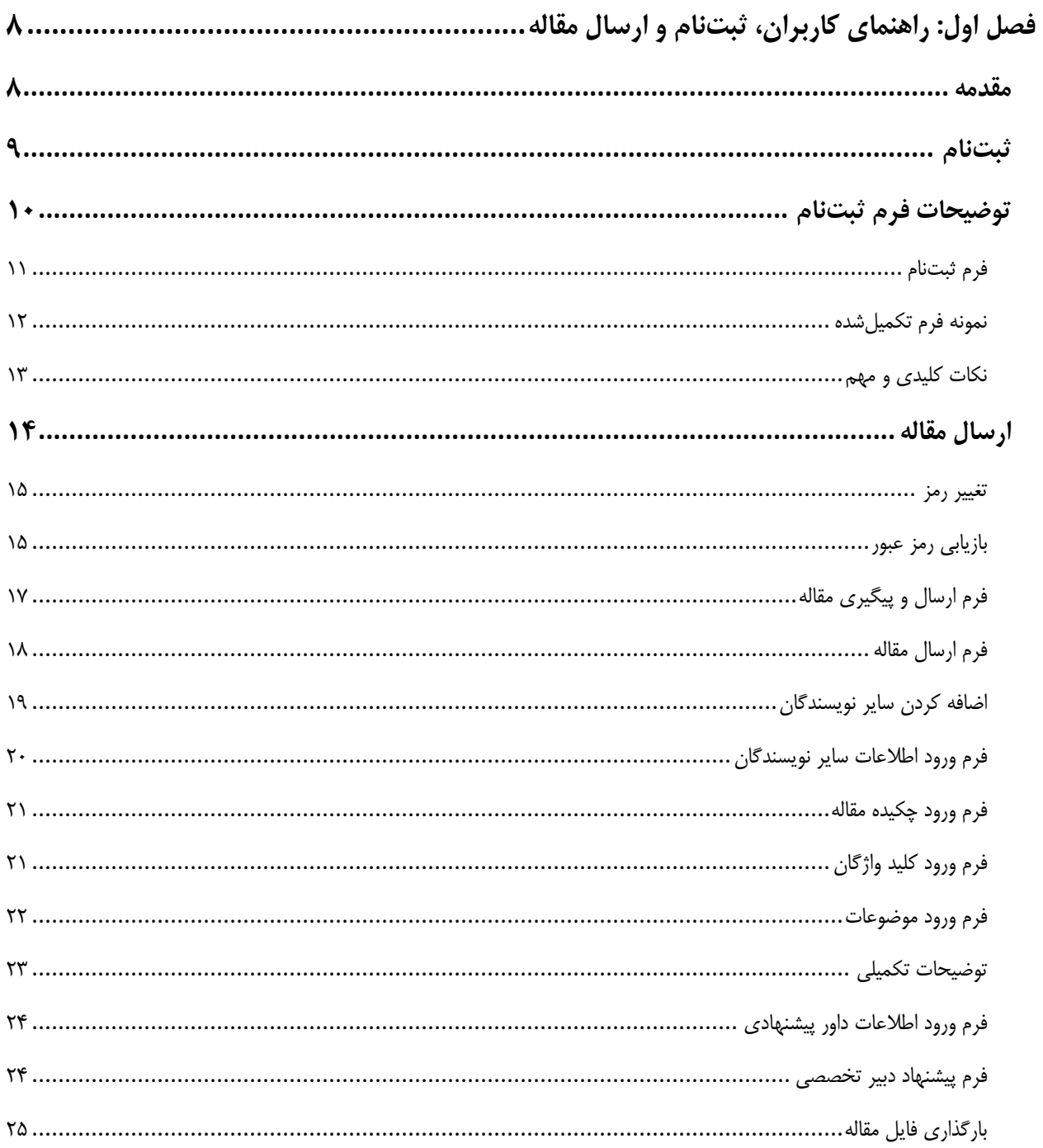

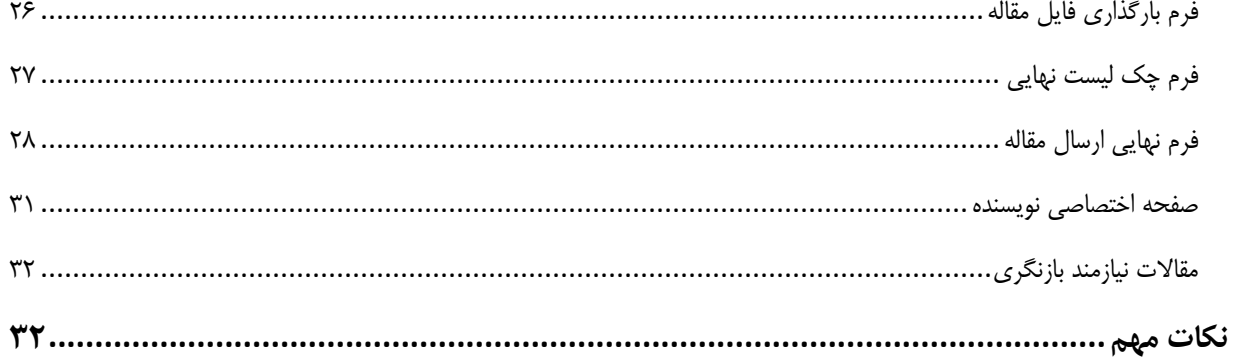

#### <span id="page-7-1"></span>**مقدمه**

<span id="page-7-0"></span>تمامی افراد برای ارسـال مقاله ابتدا باید در سـامانه ثبتنام کنند. ثبتنام در سـامانه سـیناوب برای تمامی افراد رایگان است و نیازی به تأیید مدیر سـامانه ندارد. پس از تکمیل فرم ثبتنام، رمز عبور به ایمیل شــما ارســال می شـود. بنابراین، از نشانی ایمیل صحیح که به آن دسترسی دارید استفاده کنید. پس از دریافت رمز عبور، وارد سامانه شده، اطالعات مقاله خود را وارد کرده و در نهایت فایل اصلی مقاله را ارسال کنید. به هنگام ارسال مقاله به توضایحات اصالی که در صافحه مربوه به راهنمای نویساندگان و صفحه شرایط و ضوابط است توجه کنید. مقاله را بر اسـاس فرمت و دسـتورالعمل مجله تهیه و تدوین کرده و در سـامانه ثبت کنید. از یک نشــانی برای ثبتنام و ارسال مقاله استفاده کنید. توصیه میشود فقط یکبار در سامانه ثبتنام نمایید.

الزم به ذکر است با توجه به اینکه در برخی موارد ویژهنامههایی توسط مهالت انتشار مییابد، امکان ارسال مقاله برای این ویژهنامهها وجود دارد. ممکن است که در برخی موارد درخواست شود به هنگام ثبتنام مبلغی را برای هزینه داوری و ارزیابی به حسـاب مشـخصـی وارد کنید. پس از واریز مبلغ، امکان ارسال فیش به هنگام ارسال مقاله وجود دارد. از گزینه سایر فایلها به هنگام ارسال مقاله برای ای، منظور استفاده کنید.

جزئیات و مراحل ثبتنام و ارسال مقاله به شرح زیر است:

-1 عضویت در سامانه با تکمیل فرم ثبتنام -1 دریافت رمز عبور از طریق ایمیل -1 ورود به سامانه با نام کاربری و رمز عبور -2 تکمیل فرم اطالعات مقاله شامل عنوان، چکیده، کلید واژگان و... -1 بارگذاری فایل اصلی مت، مقاله ۶– ارسـال مقاله (در صـورتی که تمامی شـرایط و ضوابط را رعایت کرده باشید، امکان ارسال مقاله وجود دارد. در غیر این صورت، دگمه ارسال مقاله فعال نخواهد شد.)

<span id="page-8-0"></span>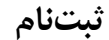

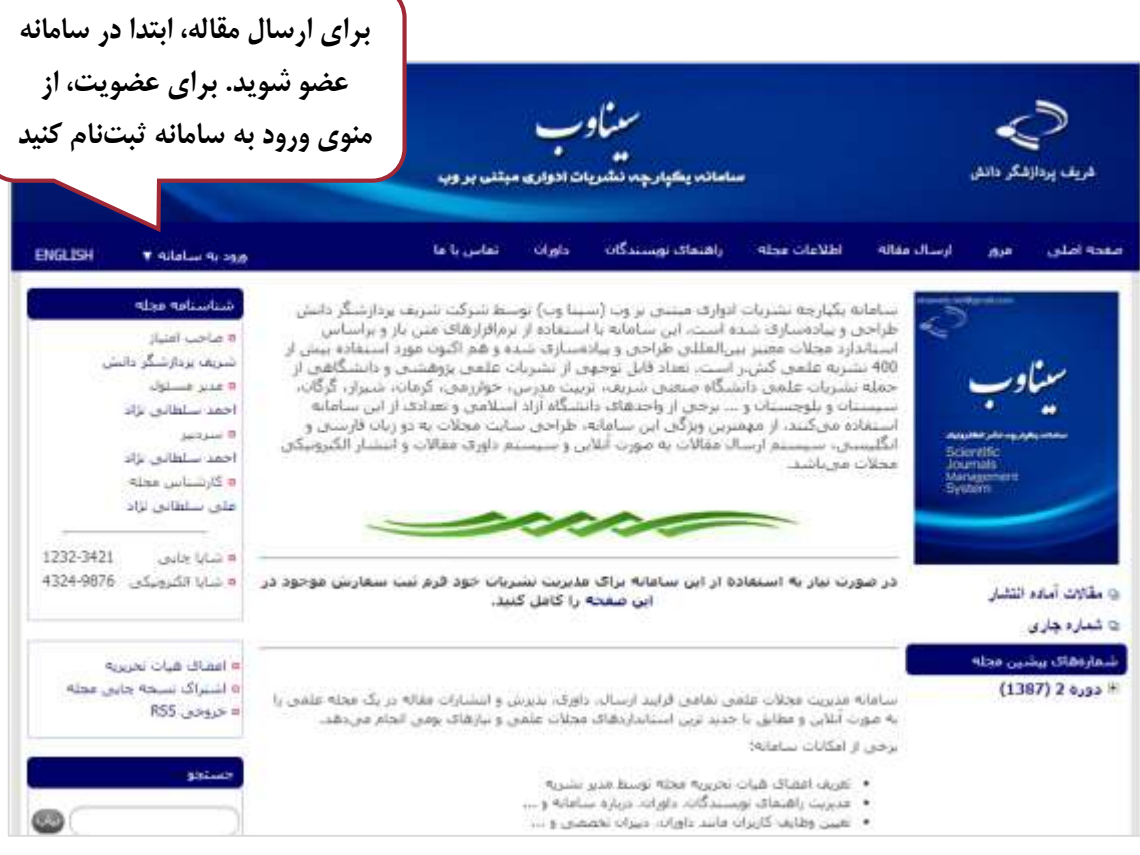

**همه مراجعهکنندگان به مجالتی که با استفاده از نرمافزار سیناوب اداره میشوند، میتوانند ثبتنام کنند. اما در نهایت این مدیر سامانه است که نقش افراد در سامانه را تعیین میکند: کاربر عادی )خواننده( نیازی به ثبت نام ندارد اما نویسنده برای ارسال مقاله باید در سامانه ثبت نام کند. همچنین ارزیاب، ویراستار، صفحه آرا، ناشر، دبیر تخصصی و سردبیر باید در سامانه ثبت نام کنند تا امکان ایفای نقش خود را در سامانه داشته باشند.**

**کاربران سایت، اعم از نویسندگان، ویراستاران، ارزیابها، و حتی مدیران باید با نام کاربری و کلمه عبور اختصاصی خودشان وارد سامانه شوند تا بتوانند نقش خود را در سامانه ایفا کنند.**

#### <span id="page-9-0"></span>**توضیحات فرم ثبتنام**

- فرم ثبتنام را به دقت تکمیل کنید.
- ابتدا مشـخص کنید به چه عنوان در سـامانه ثبتنام میکنید. عنوان خود را مشخص کنید. مکاتبات با همین عنوان با شما انجام می گیرد.
- نام، نام خانوادگی، سطح تحصیالت، رتبه علمی و رشته تخصصی را به دقت وارد کنید. ای، اطالعات به سردبیری نشریه کمک میکند تا در موارد مورد نیاز تصمیم درست در رابطه با ارزیابی و داوری را مبتنی بر اطالعات موجود اتخاذ کند.
	- در مورد نشریات دو زبانه، ملادل انگلیسی مشخصات فردی خود را به دقت وارد کنید.
- شــماره تلفن، شــماره تلفن همراه نیز از موارد ضــروری اســت. با توجه به اینکه در برخی موارد نیاز به اطلاعرسانی فوری وجود دارد و سردبیری نشریه در یک بازه زمانی مشخص، باید با افرادی که مقالاتی را ارائه داده یا اصـلاحاتی را انجام دادهاند، تماس حاصـل نماید، بنابراین شـماره قابلدسترس را اعلام فرمایید.
- در صاورتی که صافحه اختصااصی دارید با استفاده از دگمه های C+Ctrl و V+Ctrl نشانی دقیق را ذخیره کرده و در محل مورد نظر وارد کنید.
	- در صورت امکان تصویر مناسبی از خود را در سامانه بارگذاری کنید.
- شهر محل سکونت یا کار، نشانی پستی به همراه کد پستی و همچنی، سازمان محل تحصیل یا خدمت را به همراه پست سـازمانی یا نوع اشتغال به کار مثلاً دانشجوی رشته روابط بین|لملل دانشگاه تربیت مدرس یا عضو هیأت علمی دانشگاه ... را ثبت کنید.
- برای تکمیل ثبتنام نشانی پست الکترونیکی، و نام کاربری را هم به دقت وارد کنید. نشانی ایمیل شما میتواند به عنوان نام کاربری محسـوب شـود. توصـیه میشـود از نشـانی پست الکترونیکی خود برای تکمیل فرآیند ثبتنام استفاده کنید. با این حال، این امکان وجود دارد تا از نام کاربری دلخواه استفاده کنید. چنانچه این نام قبلاً در سامانه ثبت نشده باشد، امکان استفاده از آن را دارید.
- از ایمیل صحیح استفاده کنید. در مواردی که رمز عبور را فراموش کنید، ای، امکان وجود دارد تا با ورود نشانی ایمیل صحیح، رمز عبور مجدداً ایجادشده و به نشانی ایمیل شما ارسال گردد.
- در صورتی که مایل به همکاری در زمینه داوری مقاالت هستید، یا عالقمند به دریافت فهرست مقاالت جدید هستید، گزینه مربوطه را انتخاا کنید.
	- در صورتی که توضیح خاصی ضروری به نظر می رسد، در بخش توضیحات وارد کنید.
		- برای ثبت اطالعات، شناسه امنیتی را وارد کرده و گزینه ذخیره را انتخاا کنید.
	- فرم ثبتنام به مانند تصویر زیر است. تکمیل مواردی که با ستاره مشخص شده است، اجباری است.
		- فقط یکبار در سامانه ثبتنام کنید.
		- در صورتی که رمز عبور را فراموش کردید، از گزینه ارسال مهدد رمز عبور استفاده کنید.
- در صورتی که در سامانه ثبتنام کردهاید لیک،، نام کاربری یا نشانی ایمیل را نمیدانید با مدیر داخلی یا کارشناس نشریه تماس حاصل کنید.

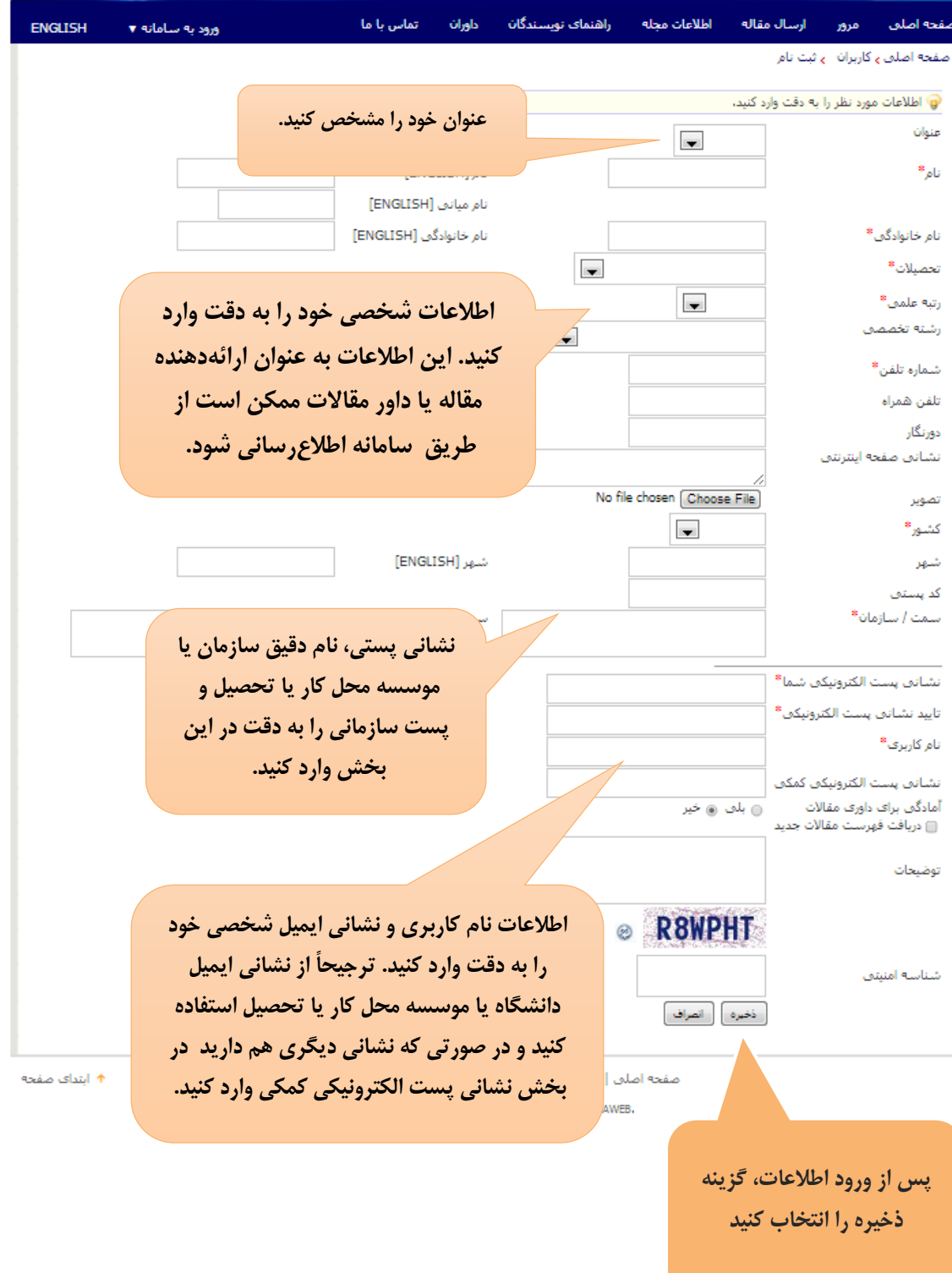

<span id="page-10-0"></span>**فرم ثبتنام**

<span id="page-11-0"></span>**نمونه فرم تکمیلشده**

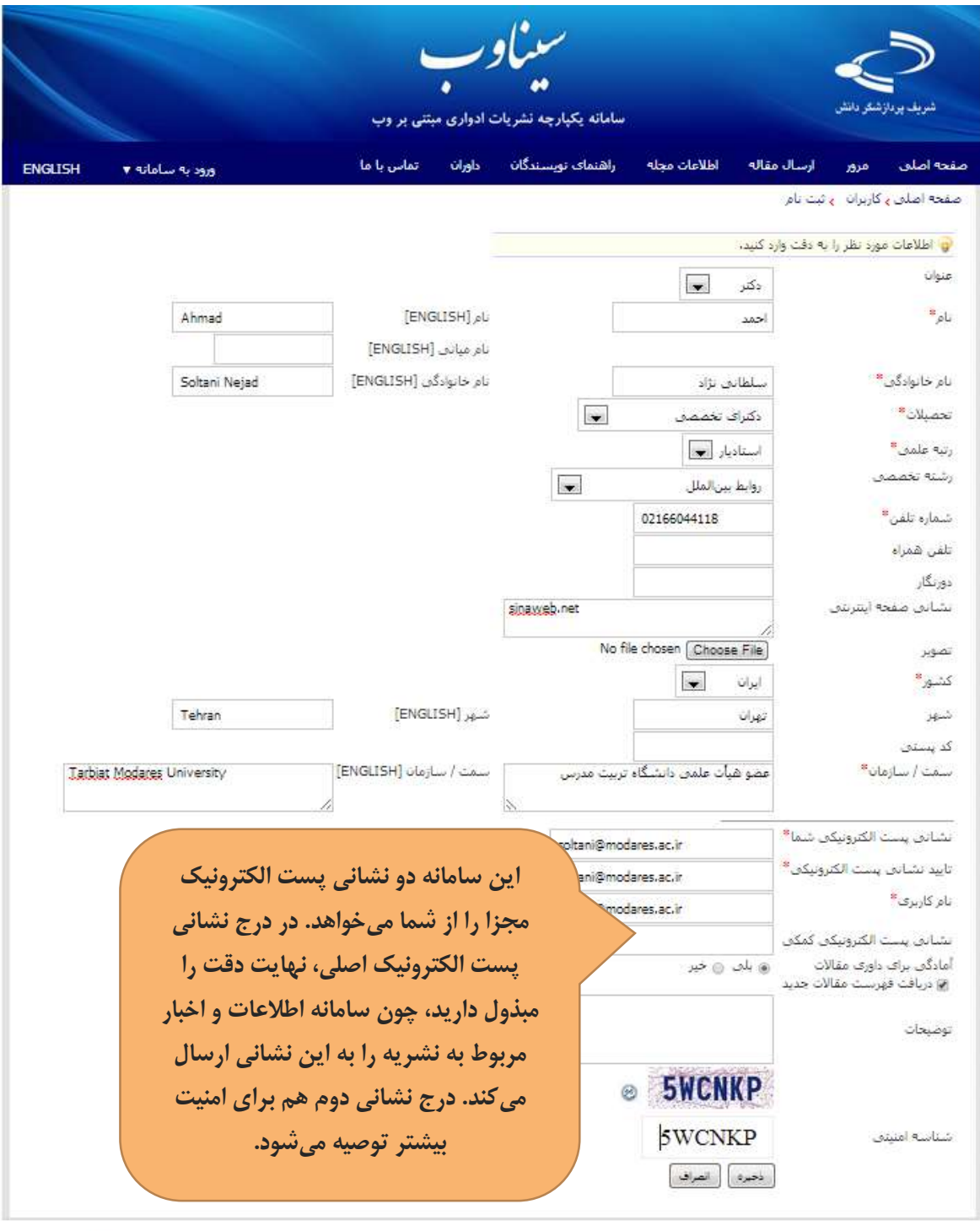

\* ابتدای صفحه ً

صفحه اصلق إ واژه نامه اختصاصی | اشناف و چشم انداز | تقشه سایت

@ 2013 All Rights Reserved, Powered by SINAWEB,

پس از تکمیل اطلاعات فرم ثبتنام، تصویر زیر نمایش داده می شود

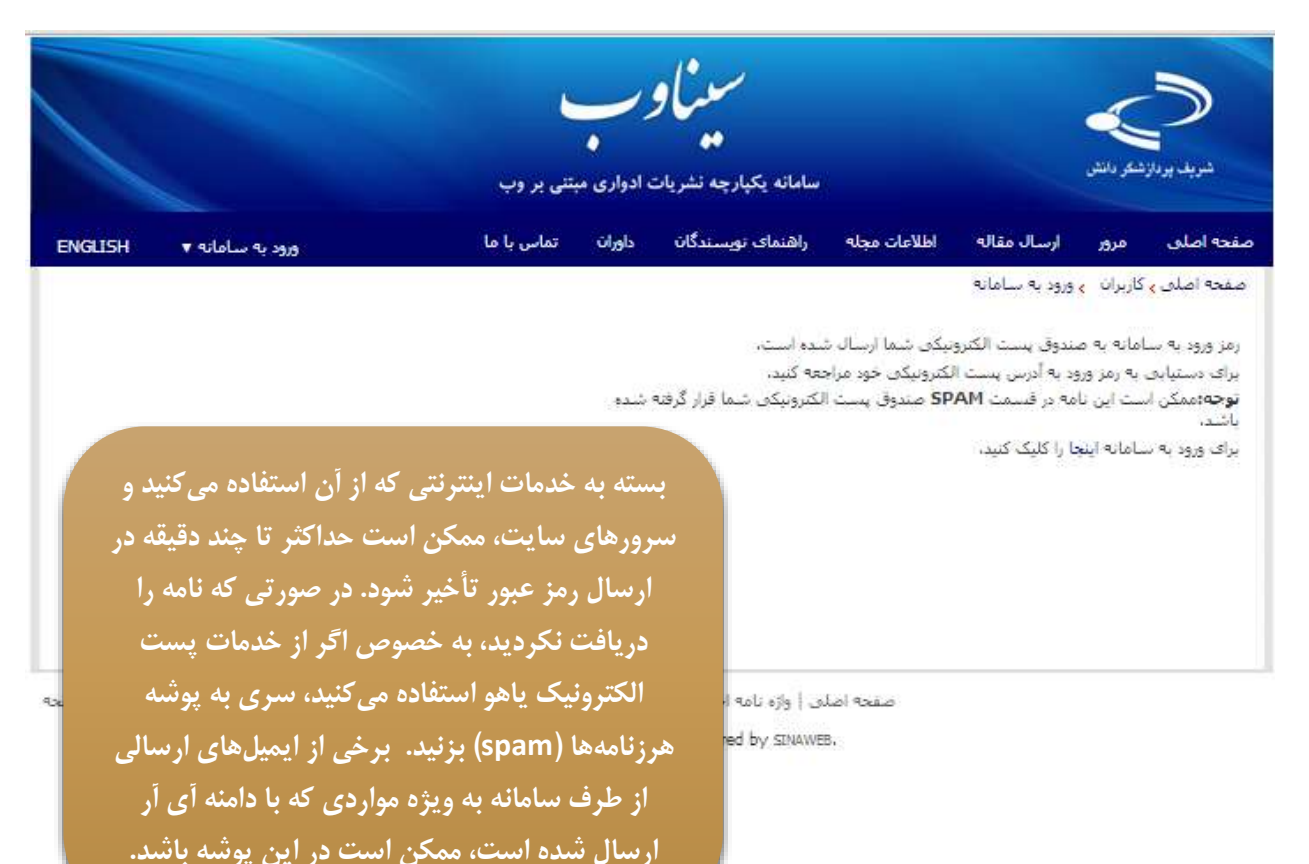

#### <span id="page-12-0"></span>**نکات کلیدی و مهم**

- رمز عبور به ایمیل شما ارسال میشود.
- رمز عبور را به خاطر بسپارید و پس از اینکه برای اولین بار وارد سامانه شدید، آن را تغییر دهید.
- عضـویت در سـامانه برای همه افراد امکانپذیر اسـت. با عضویت در سامانه می توانید مقالات جدید را ارسـال کرده، یا مقالات مورد علاقه خود را از میان مقالات انتشــاریافته در ســامانه انتخاب کرده و در صفحه شخصی خود ذخیره و مشاهده کنید.
- در صورتی که اصل مقاله را برای نشریه ارسال می کنید، اطلاعات مربوط به مقاله را به دقت در بخش مربوطه که توضیح آن به شرح زیر میآید وارد کنید.
- در برخی موارد، رمز عبور به پوشاه SPAM ارسال میشود. لطفاد در صورتی که ایمیل تأییدیه ثبتنام در ســامانه را دریافت نکردید، ابتدا به این پوشـــه مراجعه کنید و مشــخص کنید ایمیلهای دریافتی از سامانه ،SPAM نیستند.

#### **ارسال مقاله**

. . . . . . . . . . . . . . . .

<span id="page-13-0"></span>پس از ورود به سـامانه از گزینههای ارسـال و پیگیری مقاله برای ارسـال مقاله اسـتفاده کنید. در بسیاری موارد ممک، است ارسال مقاله مشروه به پرداخت هزینه داوری مقاالت باشد

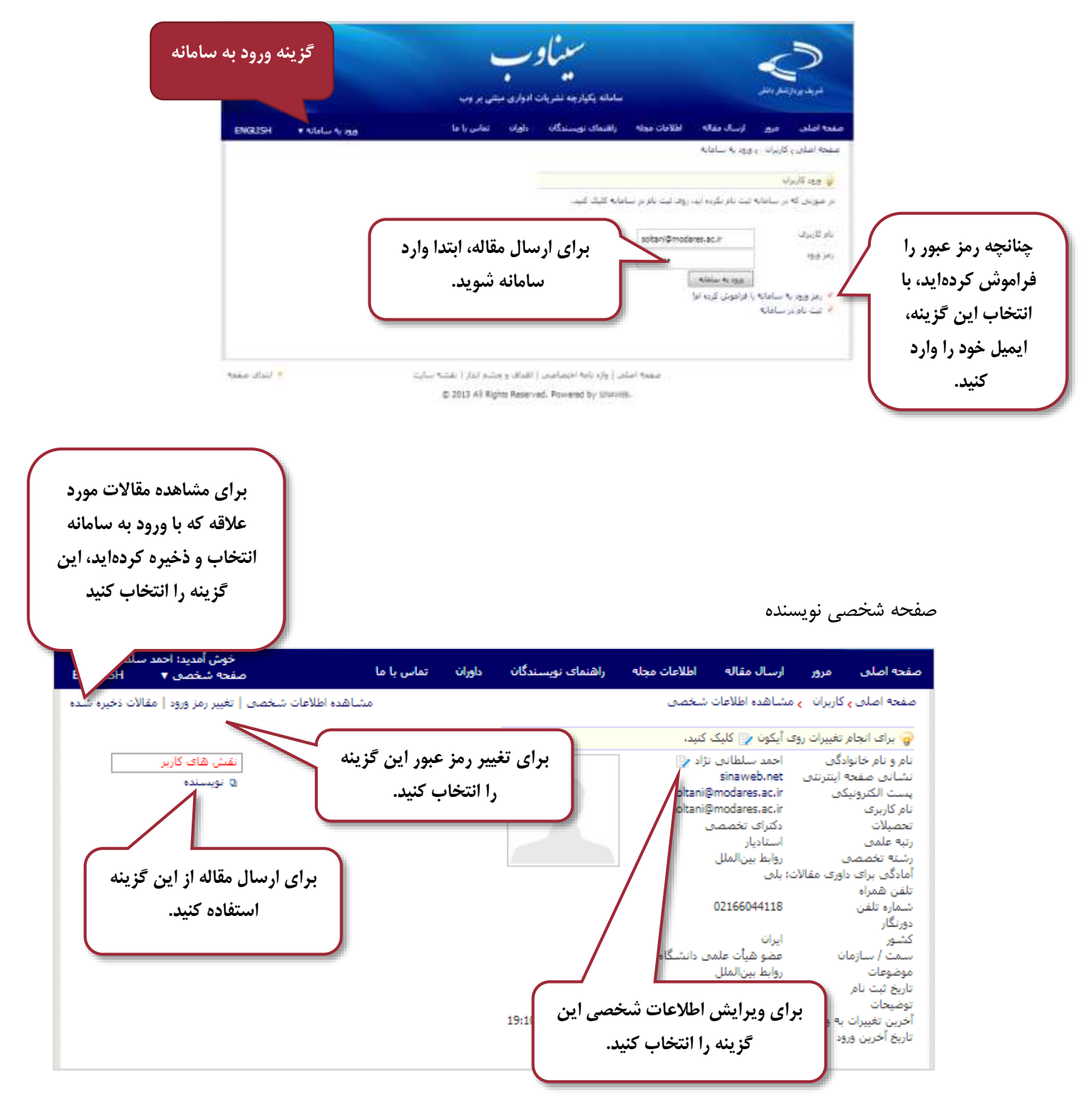

#### **[www.sinaweb.net](http://www.sinaweb.net/)**

<span id="page-14-0"></span>**تغییر رمز**

مانند تمامی سامانههای اینترنتی، توصیه میشود در دورههای زمانی مختلف رمز ورود خود به سامانه را تغییر دهید. برای انهام عملیات تغییر رمز، الزم است رمز فللی را در اختیار داشته باشید. با استفاده از نام کاربری و رمز عبور فللی وارد سامانه شوید و از منوی باالی سایت وارد »صفحه شخصی« شوید. رمز عبور خود را به صورت مرتب تغیر دهید. برای افزایش امنیت، ترکیبی از حروف، اعداد و علائم ویژه را استفاده کنید. حداقل تعداد حروف کمتر از 12 نباشد.

فرم تغییر رمز

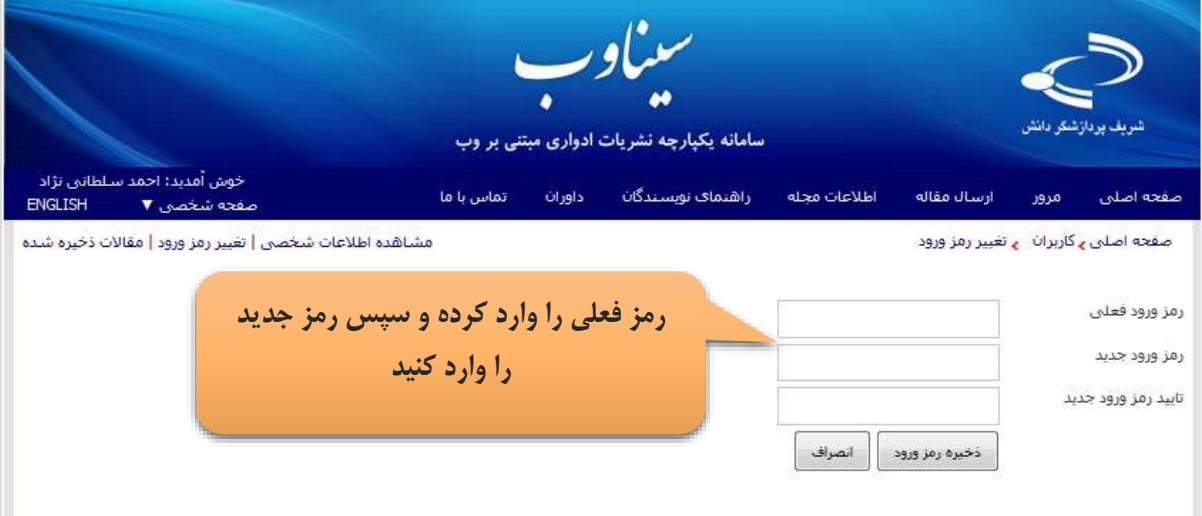

### <span id="page-14-1"></span>**بازیابی رمز عبور**

کلمه عبور خود را فراموش کردهاید؟ اگر نشانی پست الکترونیک خود را درست وارد کردهاید و آن را به یاد دارید، نیازی به تماس با مدیر سامانه ندارید. برای انهام ای، کار به ترتیب زیر عمل کنید:

- روی گزینه »کلمه عبور را فراموش کردهام« کلیک کنید. - فرمی باز میشود که از شما میخواهد نشانی پست الکترونیک خود را وارد کنید. مانند تصویر بلدی - نشانی پست الکترونیک اصلی خود دهمان مخاطب که با آن ثبتنام کردهاید( را به دقت وارد کنید. - صندوق پست الکترونیک خود را باز کنید. - یک نامه حاوی تأیید فرآیند برای شما ارسال میشود. - با کلیک روی آن، دوباره وارد سامانه میشود و از شما خواسته میشود رمز عبور جدید را دو بار وارد کنید. - مواظب رمز عبور جدید باشید!

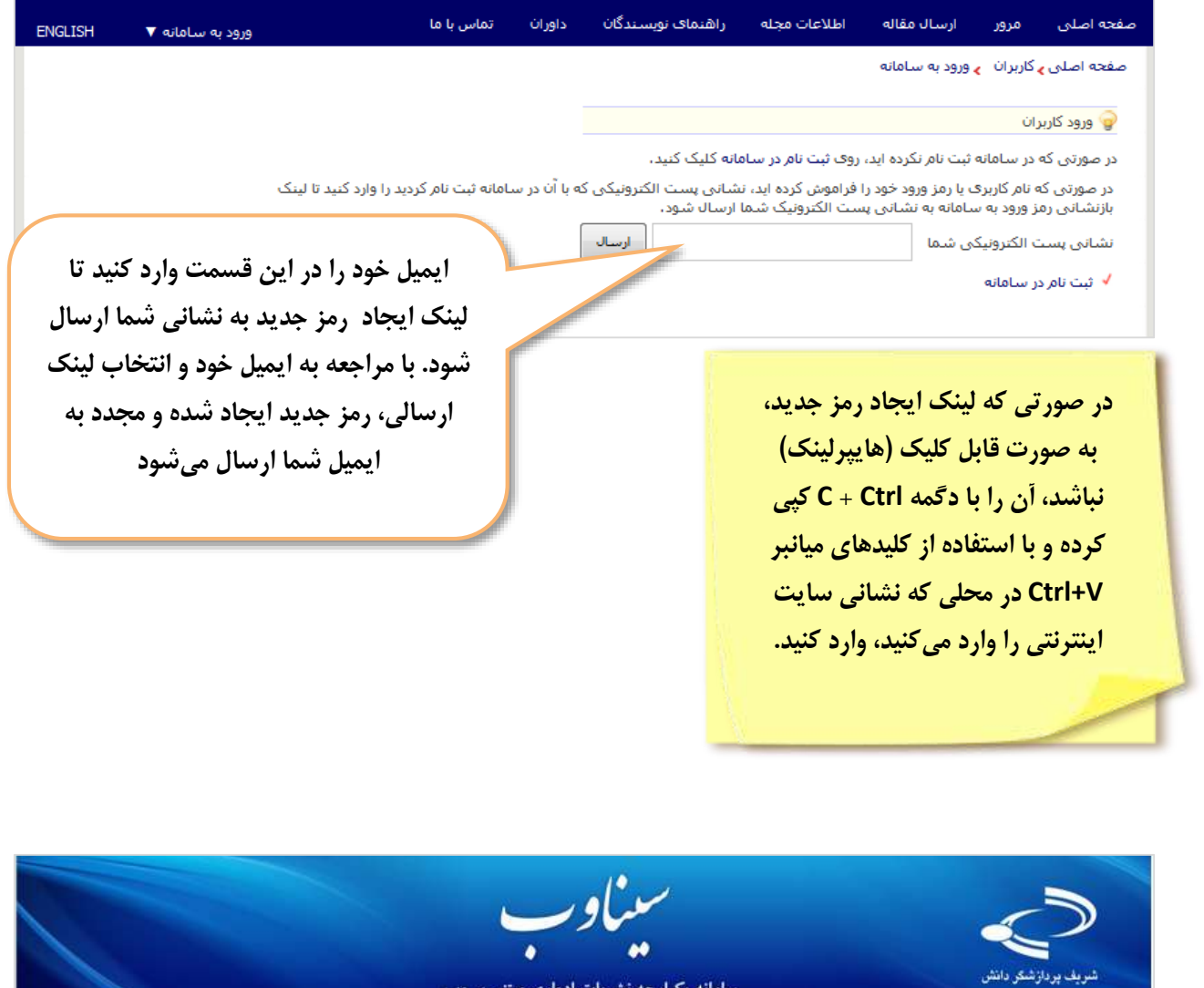

سامانه یکپارچه نشریات ادواری مبتنی بر وب تماس با ما داوران راشنمای نویسندگان أطلاعات مجله أرسال مقاله صفحه اصلن ENGLISH  $\blacktriangledown$  ورود به ساماته 1910 صفحه اصلني ۽ کاربراڻ ۾ ورود به سامانه **اگر نشانی پست الکترونیک اصلی خود )همان**  ايميل با موفقيت ارسال شد. **که با آن ثبتنام کردهاید( را به دقت وارد کرده باشید، این پیام را مشاهده میکنید.** 

### **[www.sinaweb.net](http://www.sinaweb.net/)**

<span id="page-16-0"></span>چنانچه روی گزینه نویسنده کلیک کنید، تصویر زیر را مشاهده میکنید.

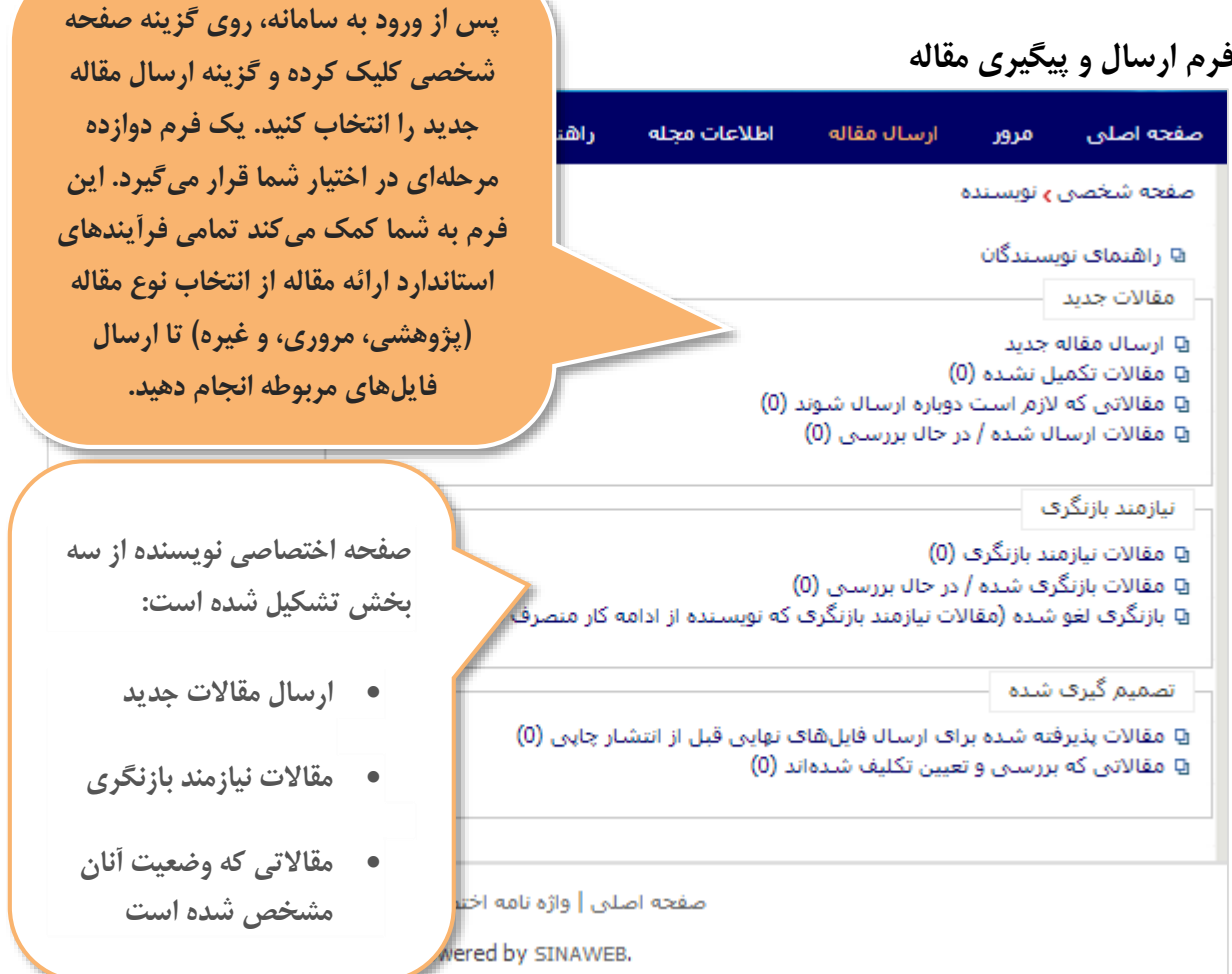

در صورت انتخاب گزینه ارسال مقاله جدید، فرم زیر باید به دقت تکمیل شود.

 عنوان، چکیده و کلید واژگان اصلی را وارد کنید. در صورتی که نویسنده یا نویسندگان دیگری در تهیه و تدوین مقاله مشارکت داشتهاند، نام، عنوان و نشانی ایمیل آنها را به دقت وارد کنید. سامانه در راستای اطالعرسانی، به آنها نیز ایمیل ارسال میکند.

- موضوع مقاله را انتخاب کرده و چنانچه موضوع و حوزه کار تخصصی شما در فهرست موضوعات نیست به مدیر سامانه پیشنهاد دهید.
- توضیحات تکمیلی را وارد کرده و در نهایت فایل اصـل مقاله را به همراه سـایر مستندات (در صورت لزوم) در سامانه بارگذاری کنید.
- توجه داشـته باشید که نویسنده ممکن است فایل اشتباهی را در سامانه بارگذاری کند. بنابراین، ابتدا از محل ذخیره ویرایش نهایی فایل اصلی مقاله اطمینان حاصل کنید.

- <span id="page-17-0"></span>● در صـورتی که همه موارد به دقت تکمیل شـده باشـد، امکان ارسال مقاله را دارید. در غیر این صورت مهدد فرم مربوطه را بازبینی کنید و اطالعات ضروری را در سامانه وارد نمایید.
	- در صورت ارسال مقاله، نامه تأییدیه دریافت مقاله برای نویسنده ایمیل میشود.

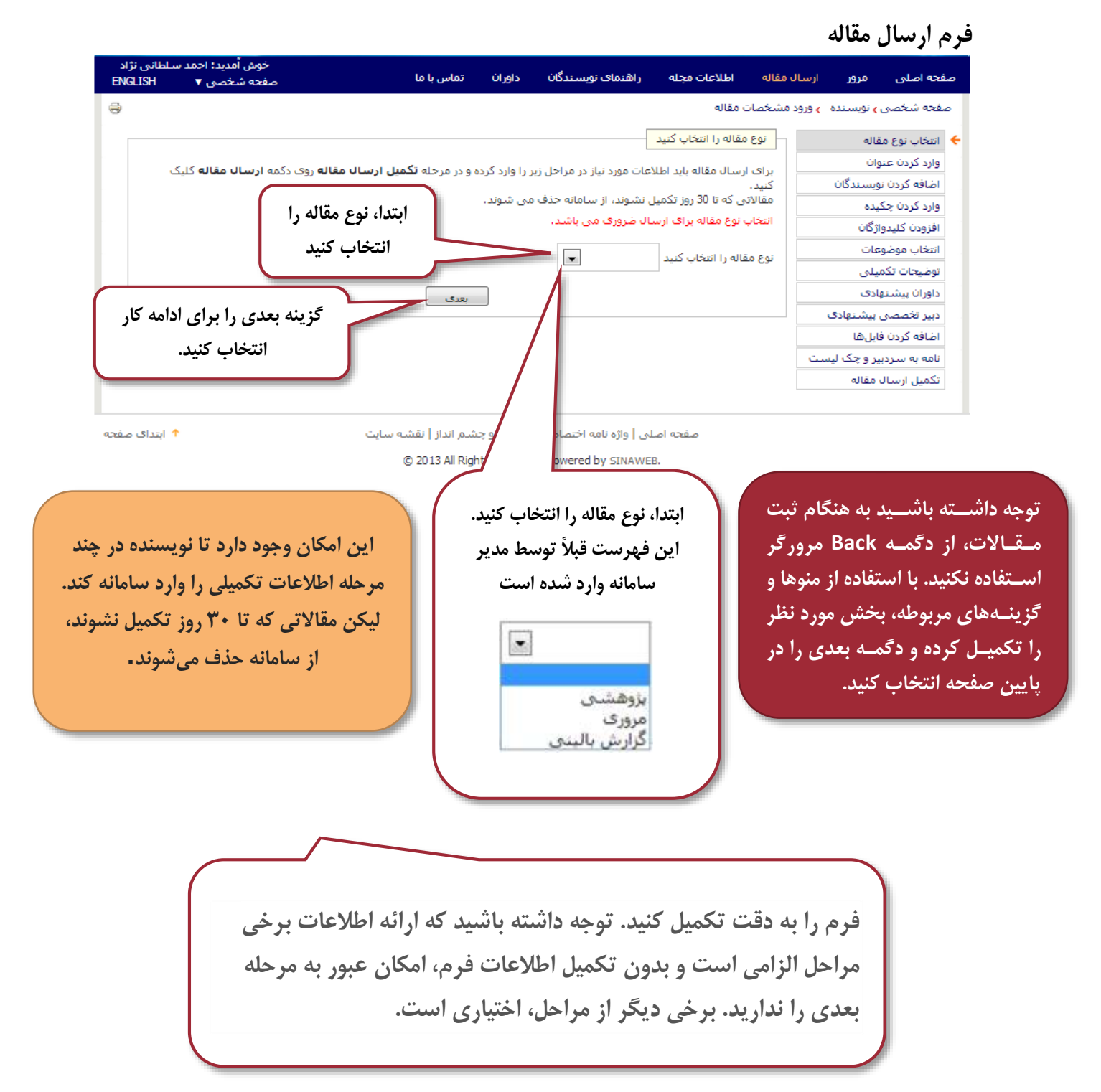

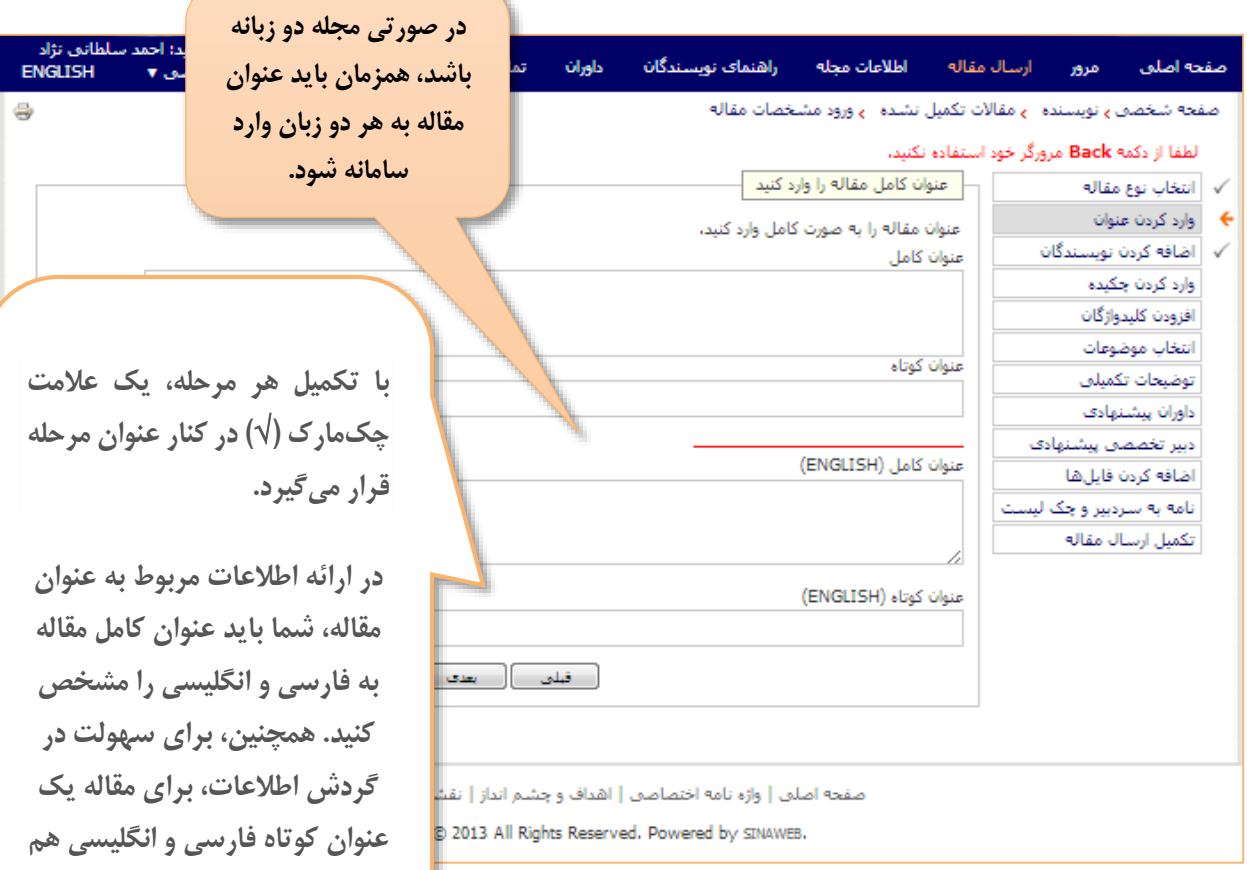

### <span id="page-18-0"></span>**اضافه کردن سایر نویسندگان**

در مواردی که چند نویسنده با همکاری علمی، مقالهای را ارائه می دهند، اطالعات سایر نویسندگان را با استفاده از ای، فرم وارد سامانه کنید.

- در صورتی که افراد دیگری در تهیه و تدوین مقاله مشارکت دارند، نام و مشخصات آنها را به دقت در فرم مربوطه وارد کنید.
- یکی از نویسندگان را به عنوان نویسنده مسئول مکاتبات مشخ کنید زیرا تغییرات الزم روی مقاله و ایهاد تغییرات در مقاله تنها توسط ای، فرد قابل اعمال می باشد.
- ترتیب قرار گرفتن نام نویسـندگان را با استفاده از گزینه مربوطه در گوشه سمت چپ پایین فرم تعیین کنید.

### **[www.sinaweb.net](http://www.sinaweb.net/)**

**ارائه دهید.**

# <span id="page-19-0"></span>**فرم ورود اطالعات سایر نویسندگان**

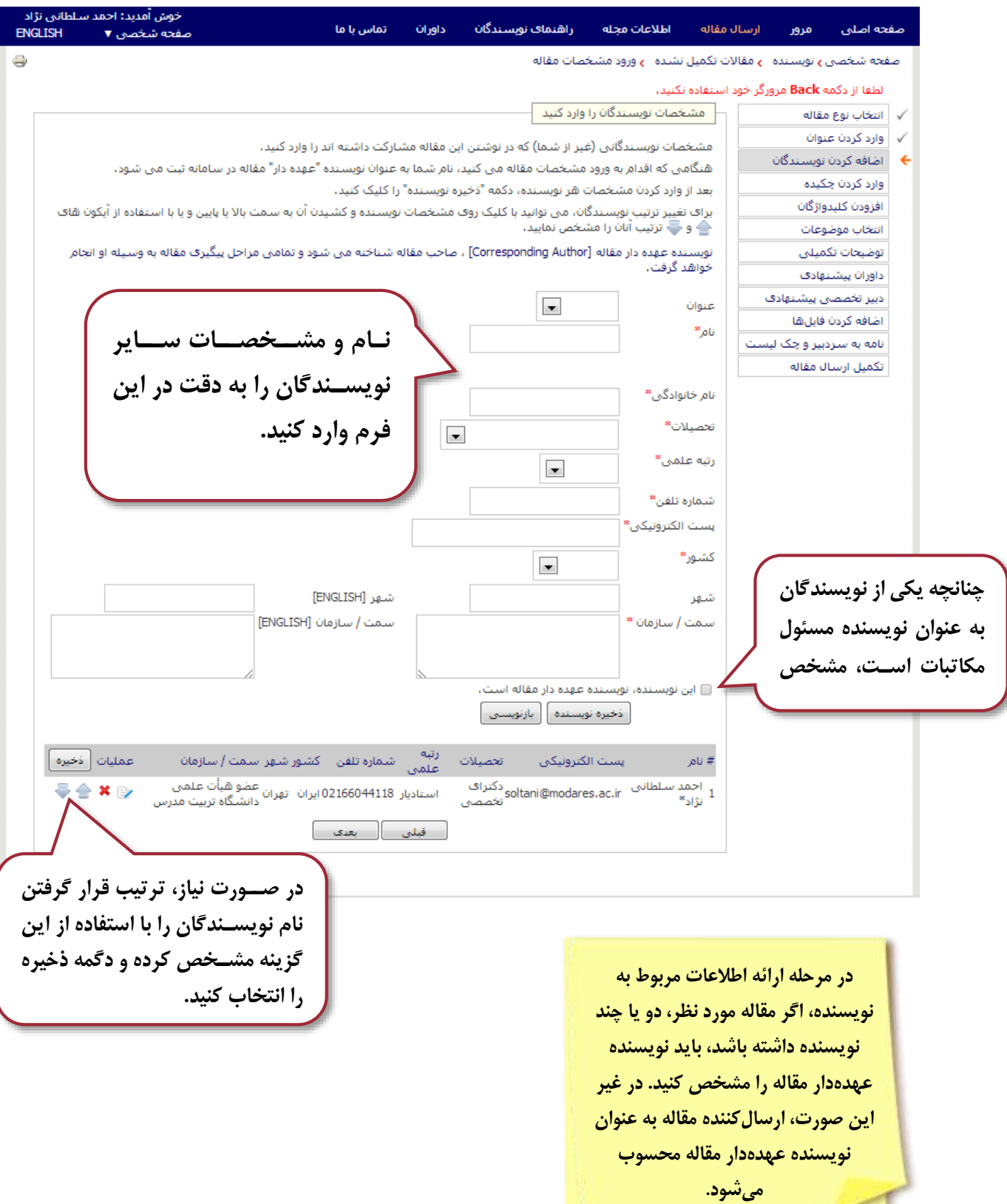

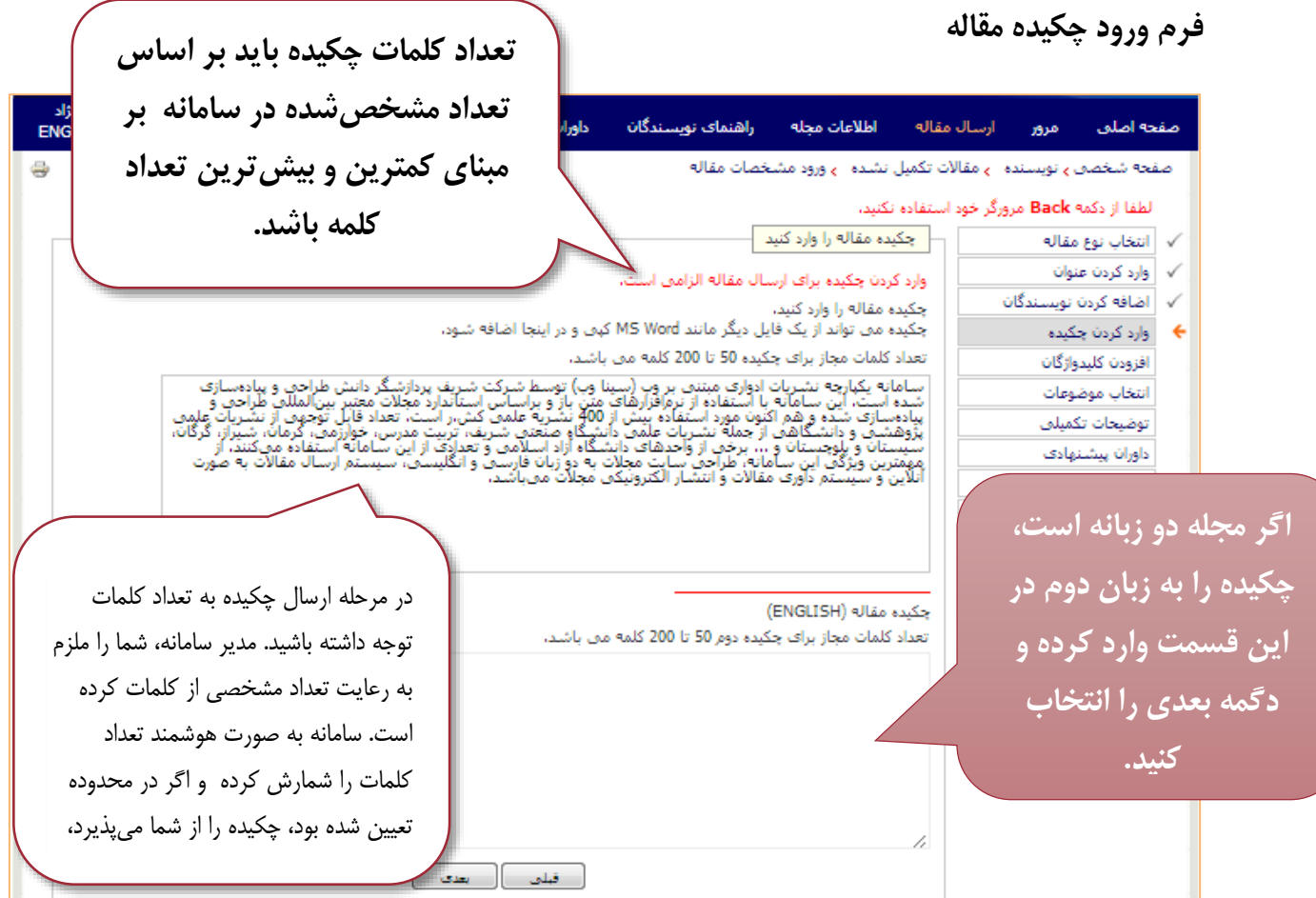

# <span id="page-20-1"></span><span id="page-20-0"></span>**فرم ورود کلید واژگان**

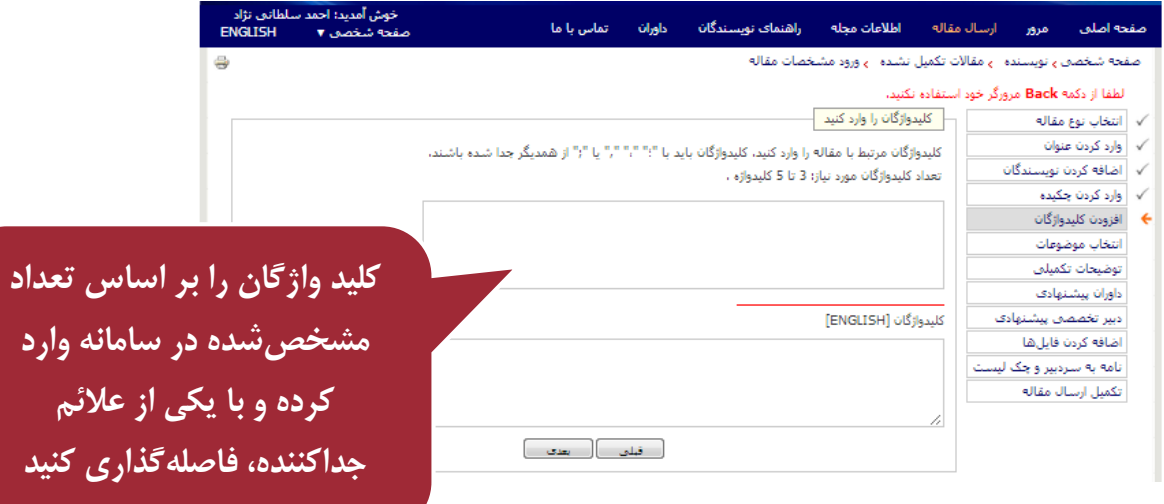

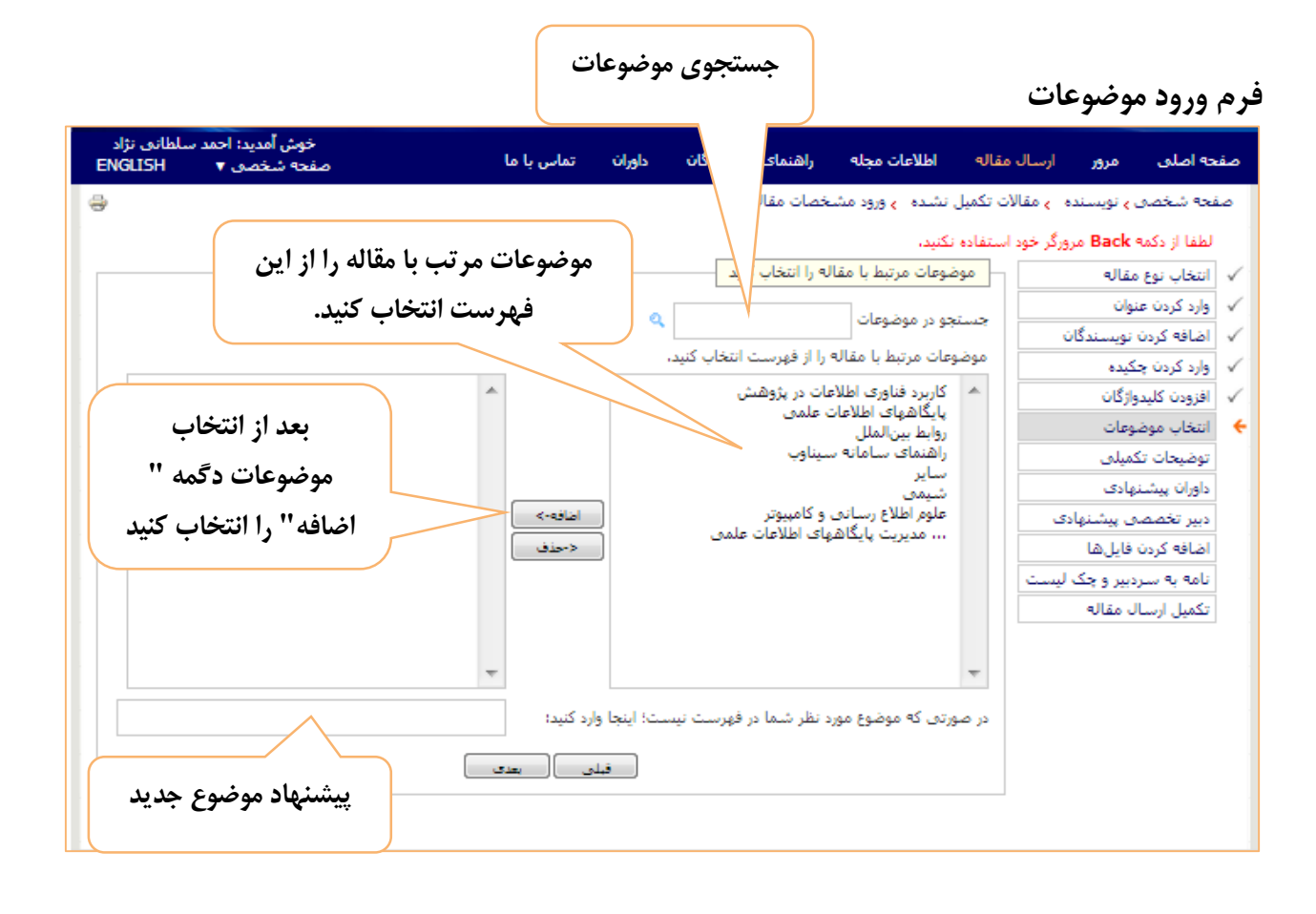

#### <span id="page-21-0"></span>موضوعات را به دقت انتخاا کنید

. . . . . . . . . . . . . . . . . .

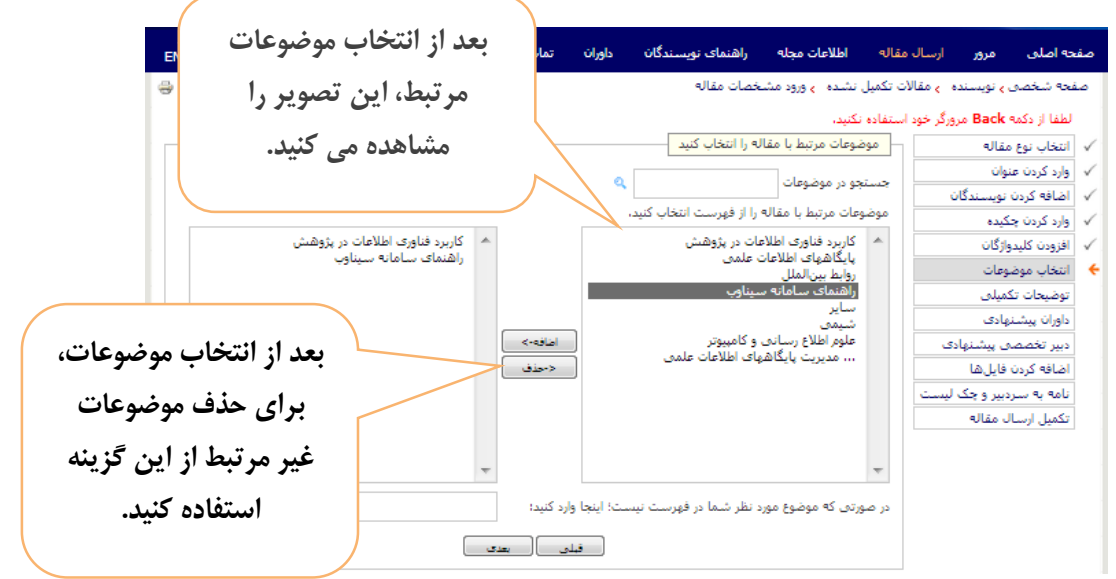

### **[www.sinaweb.net](http://www.sinaweb.net/)**

### <span id="page-22-0"></span>**توضیحات تکمیلی**

- در صورت لزوم توضیحات بیشتری در رابطه با مقاله و ملرفی خود ارائه دهید.
- برای تکمیل فرآیند ارسال مقاله، شرایط و ضوابط مربوطه را با انتخاا ای، گزینه ثبت کنید.
- " ای،جانب تمامی [شرایط و ضوابط](http://ntepc.sharif.ir/cnf/terms) را مطالله کردهام و موافقت خود را با آن اعالن میدارم. "

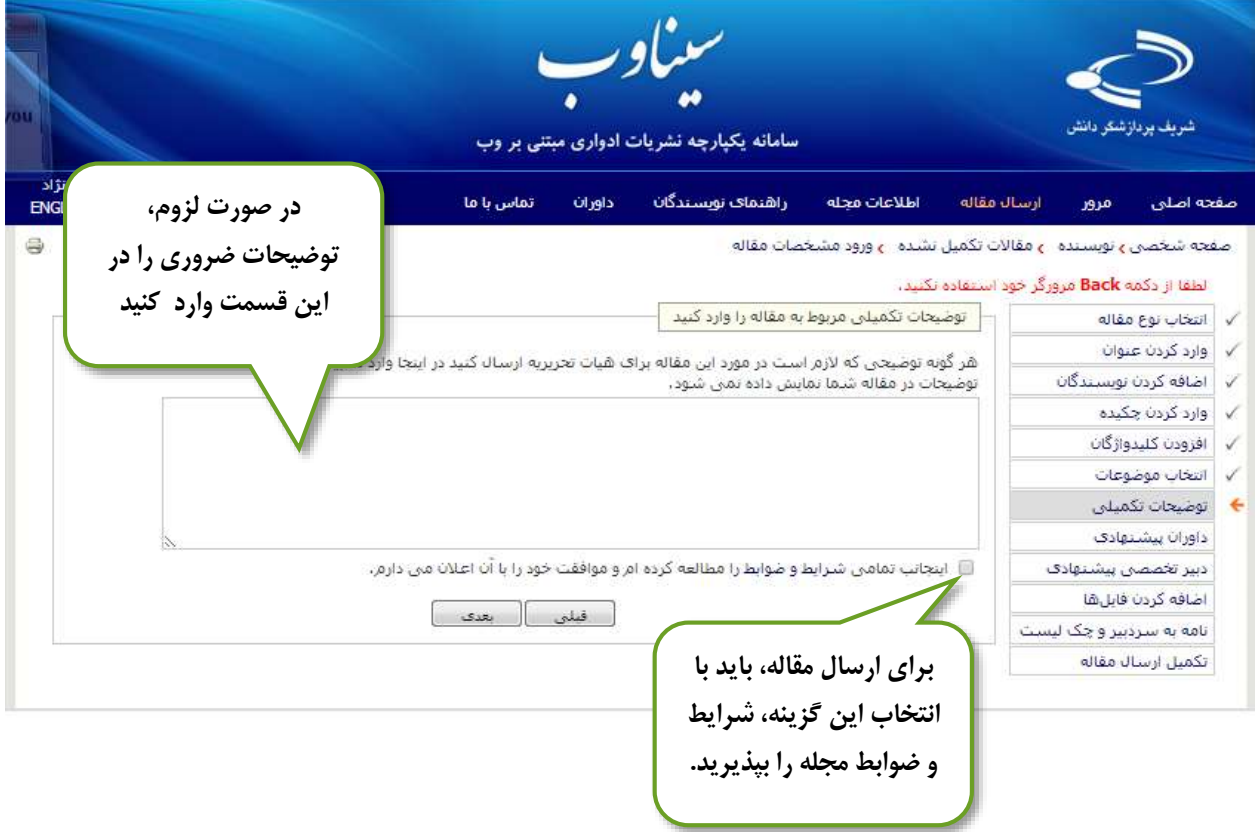

● در ادامه برای ارسال مقاله ممکن است از شما درخواست شود، اطلاعات داوران پیشنهادی را در سامانه ثبت کنید. اصل مقاله را در سامانه بارگذاری کنید. دقت داشته باشید که فقط یک فایل به عنوان اصل مقاله امکان ثبت در سـامانه را دارد. به عبارت دیگر نویسـنده نمیتواند با ارسال دو فایل، هر دو را به عنوان اصل مقاله در سامانه ثبت کند.

<span id="page-23-0"></span>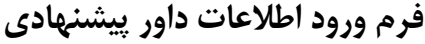

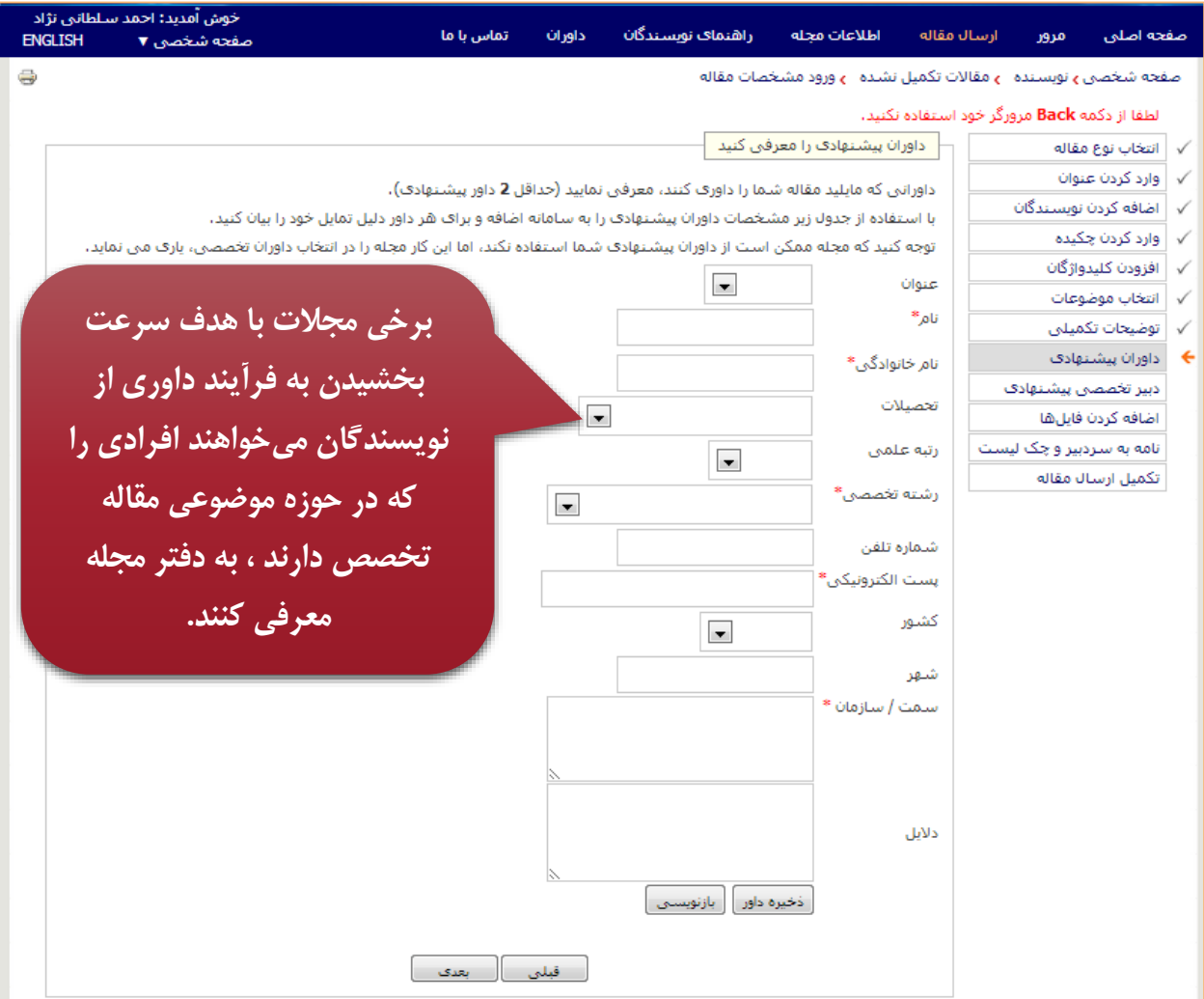

<span id="page-23-1"></span>**فرم پیشنهاد دبیر تخصصی**

در موارد که یک نشـریه دارای دبیر تخصـصـی باشد، این امکان وجود دارد تا نویسندگان به هنگام ارسال مقاله دبیر تخصصی مرتبط با موضوع مقاله را معرفی و انتخاب کنند. در این صورت فرمی به مانند تصویر زیر مشاهده میکنید.

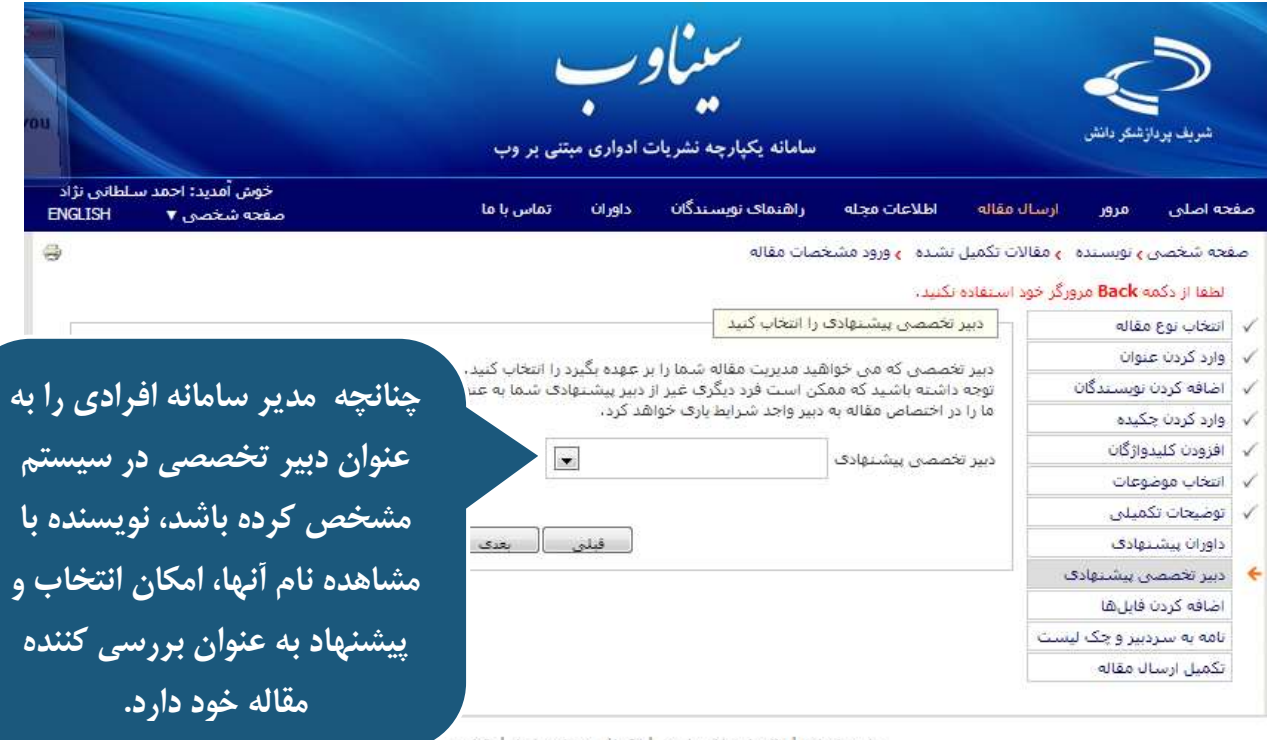

صفحه اصلني | واژه نامه اختصاصي | اهداف و چشنم انداز | نقشه

@ 2013 All Rights Reserved. Powered by SINAWEB.

### <span id="page-24-0"></span>**بارگذاری فایل مقاله**

پس از انتخاب فایل اصـلی مقاله، دگمه ارسال فایل را انتخاب کنید. در صورت نیاز، توضیحات لازم در رابطه با محتوای فایلها را ارائه دهید. با انتخاب گزینه "بعدی" چکیده و مشـخصـات مقاله شما نمایش داده میٍشود. با انتخاب گزینه ارسال مقاله، فرآیند ارسال مقاله به پایان می رسد. ایمیل تأییدیه دریافت اصل مقاله نیز به نشانی ایمیل شما ارسال میشود.

ضمیمه کردن فایلها به سادگی ارسال فایل از طریق پست الکترونیک است. اگر مقاله شما حاوی تصویر یا نمودار است، از شما خواسته خواهد شد که تصاویر را در یک فایل جدا ذخیره کرده و ارسال کنید. در نهایت، می توانید با مشـخص کردن نوع فایل ارسـالی (اعم از مشـخصـات، اصل مقاله، یا تصاویر) نسبت به ارسال مقاله اقدام کنید. توجه داشـته باشـید که فقط ارسال اصل مقاله الزامی است. فایلهای ارسالی در این بخش باید در قالب یکی از پردازشگرهای متن (مایکروسافت آفیس، لاتکست، اوپن آفیس، پی دی اف و غیره) باشد. سردبیر یا مدیر سامانه، نوع مقالات دریافتی را مشخص می کنند.

<span id="page-25-0"></span>**فرم بارگذاری فایل مقاله**

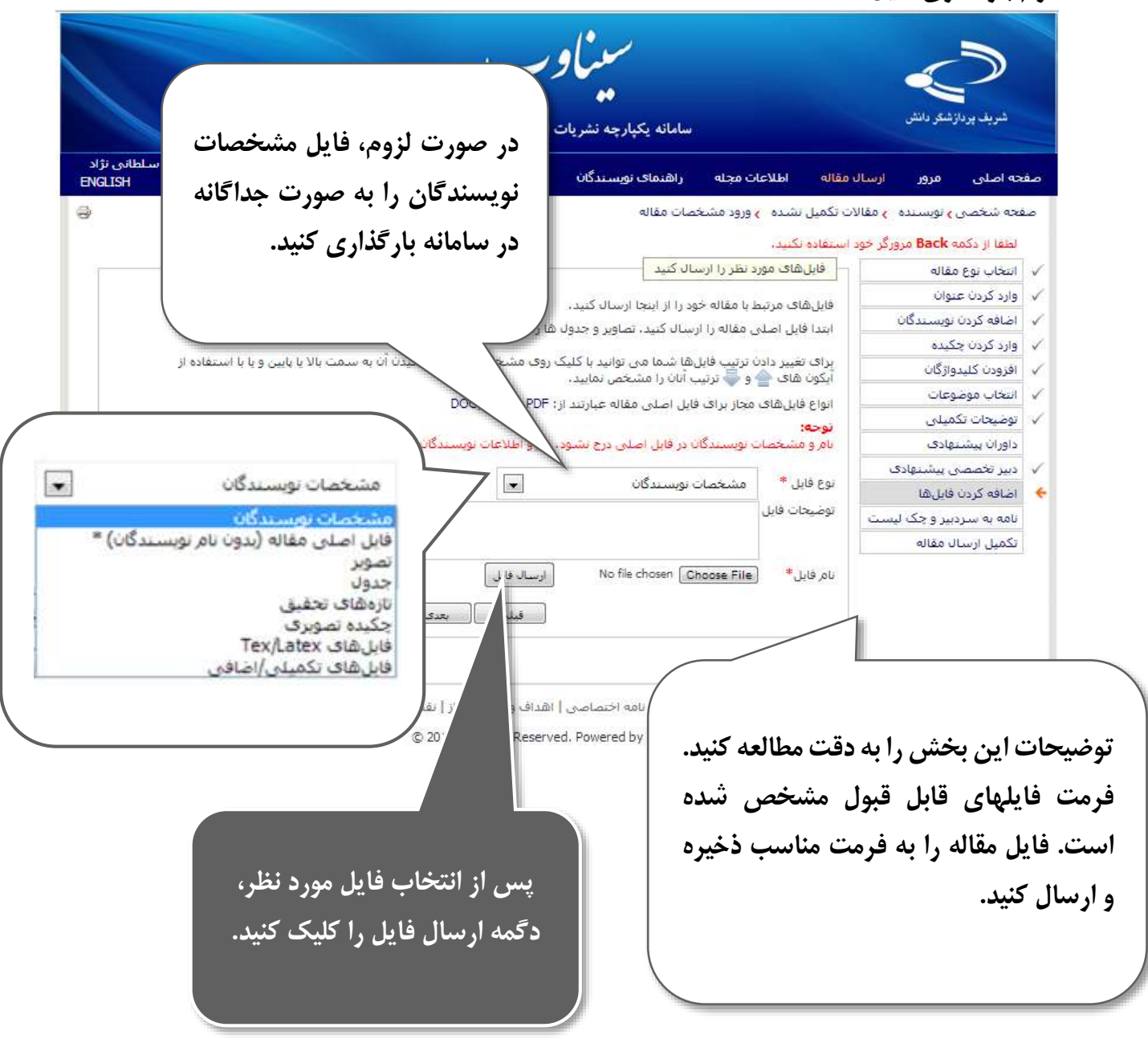

### **[www.sinaweb.net](http://www.sinaweb.net/)**

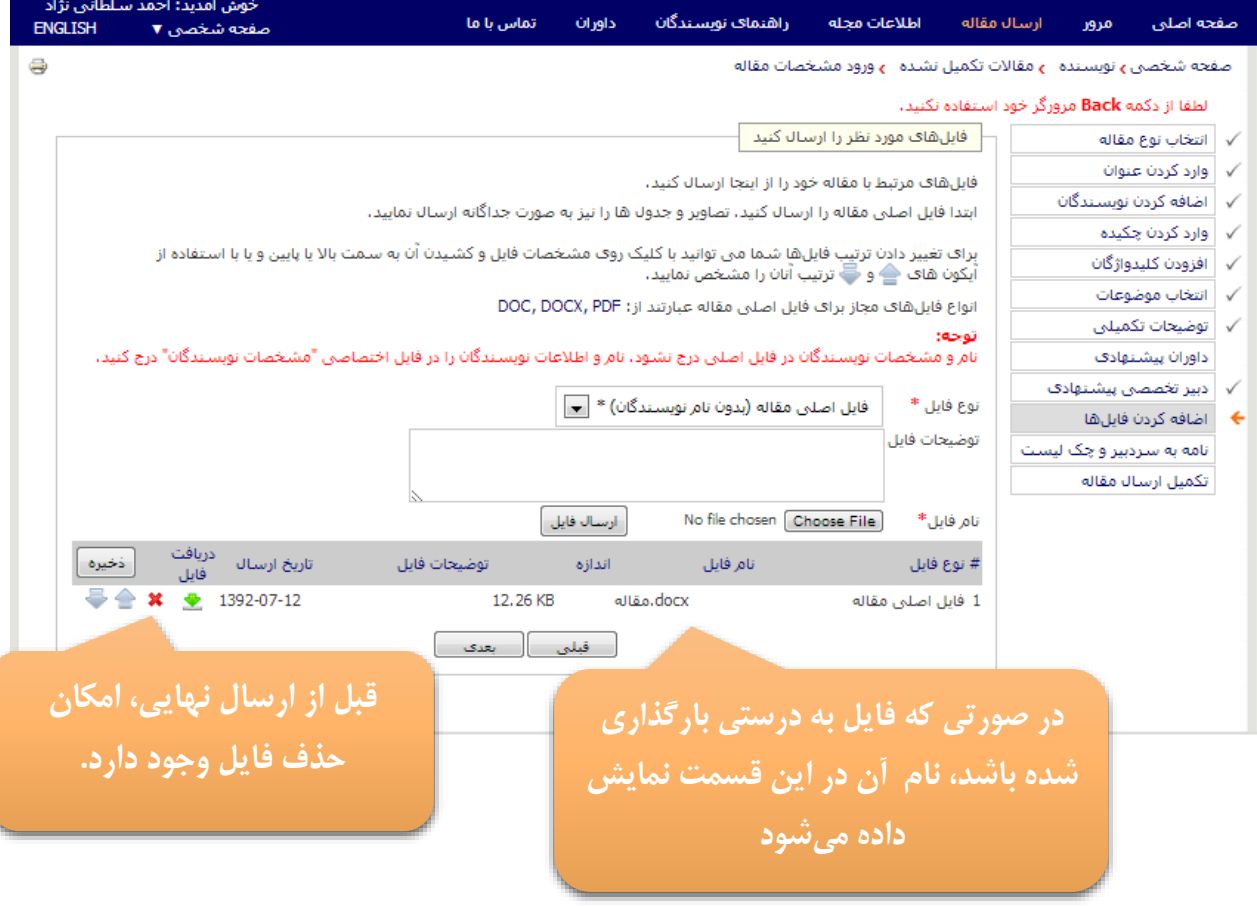

### <span id="page-26-0"></span>**فرم چک لیست نهایی**

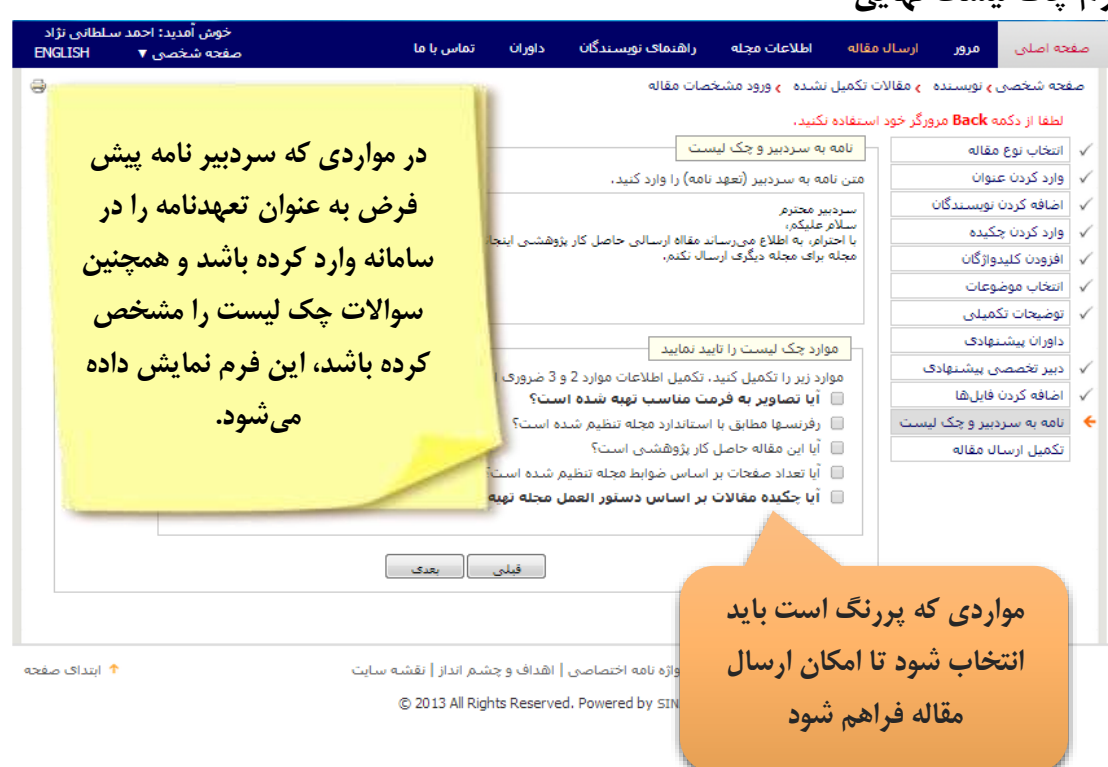

### **[www.sinaweb.net](http://www.sinaweb.net/)**

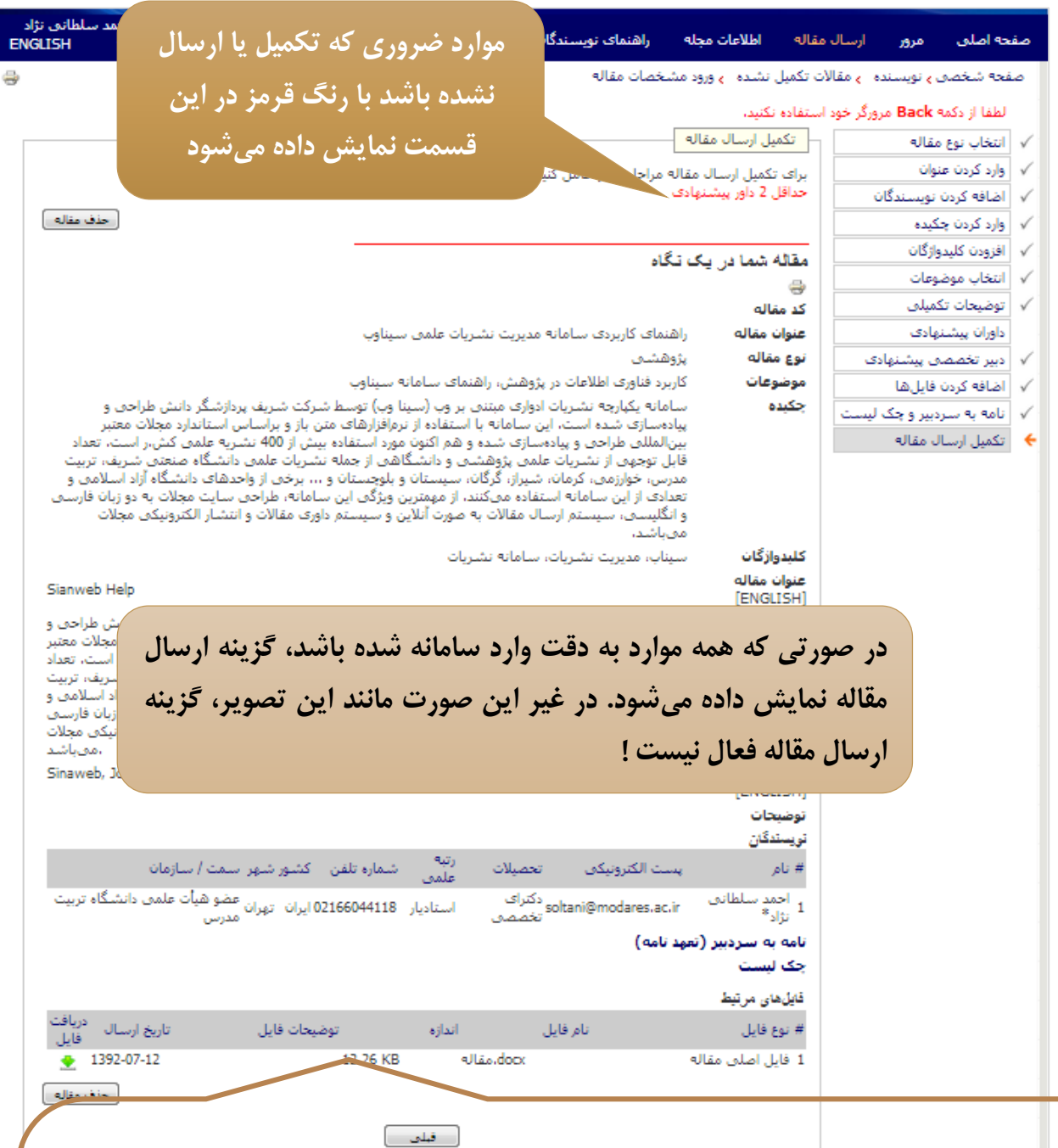

<span id="page-27-0"></span>**فرم نهایی ارسال مقاله**

**در آخرین مرحله، کلیه اطالعات واردشده در یک صفحه نمایش داده میشود تا آنها را دوباره مرور کنید. میتوانید با برگشتن روی مراحل قبل، ویرایشهای الزم را انجام دهید و یا با کلیک روی گزینة ارسال مقاله، کار را تمام کنید! از آنجا که فرآیند ارسال مقاله طوالنی است و نیاز به اطالعات خاص دارد، تمامی اطالعات واردشده )حتی در مرحله تعیین نوع مقاله( در سامانه ذخیره میشود و الزم نیست تمام مراحل در یک نشست کامل شود. هر اطالعاتی که از مقاله در اختیار دارید را وارد کنید و روی دکمه »بعدی« کلیک کنید. اطالعات در سامانه ذخیره شده است. در مراجعههای بعدی به سامانه، گزینه مقاالت تکمیلنشده را انتخاب کرده و اطالعات جدید را وارد کنید.**

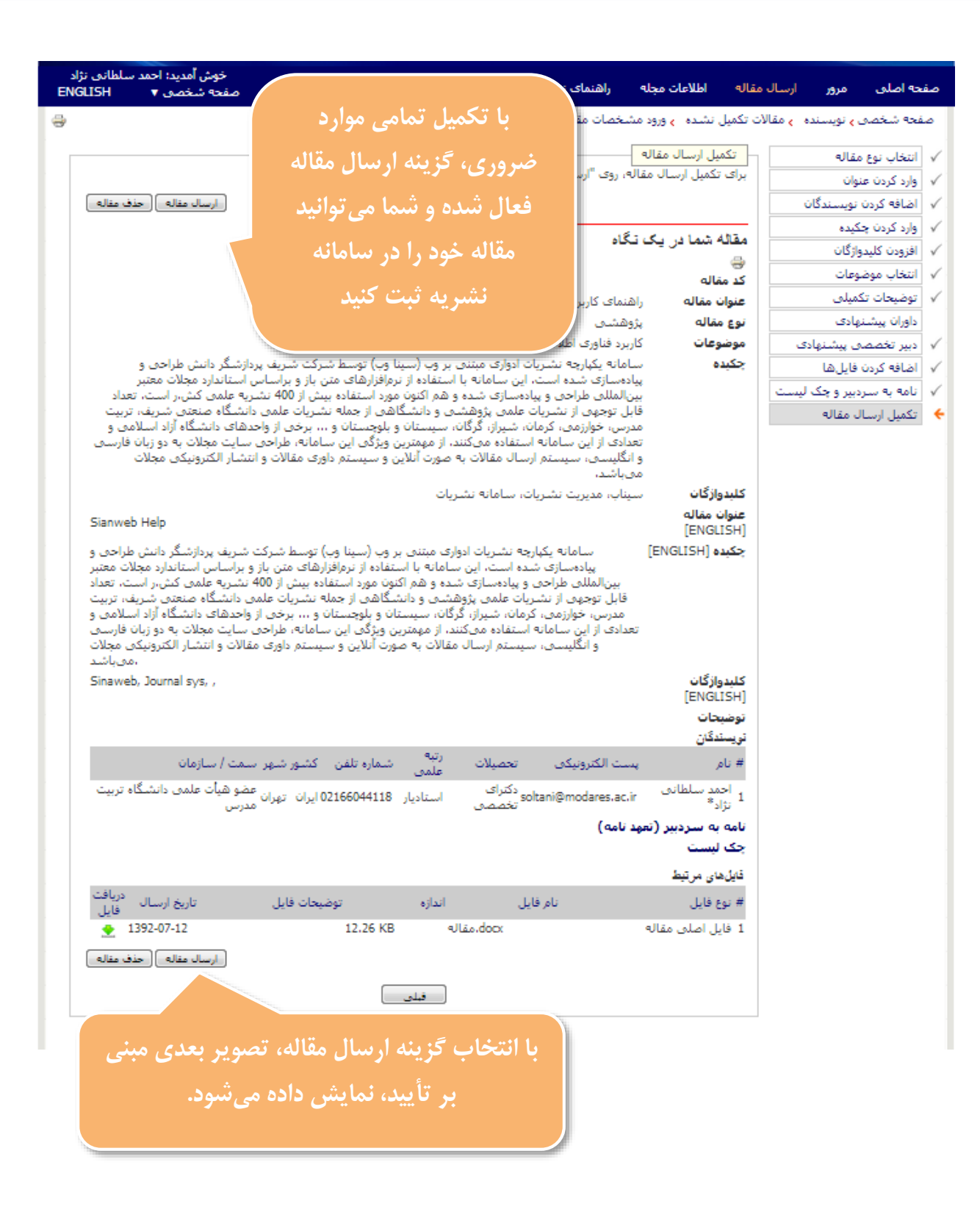

. . . . . . . . . . . . .

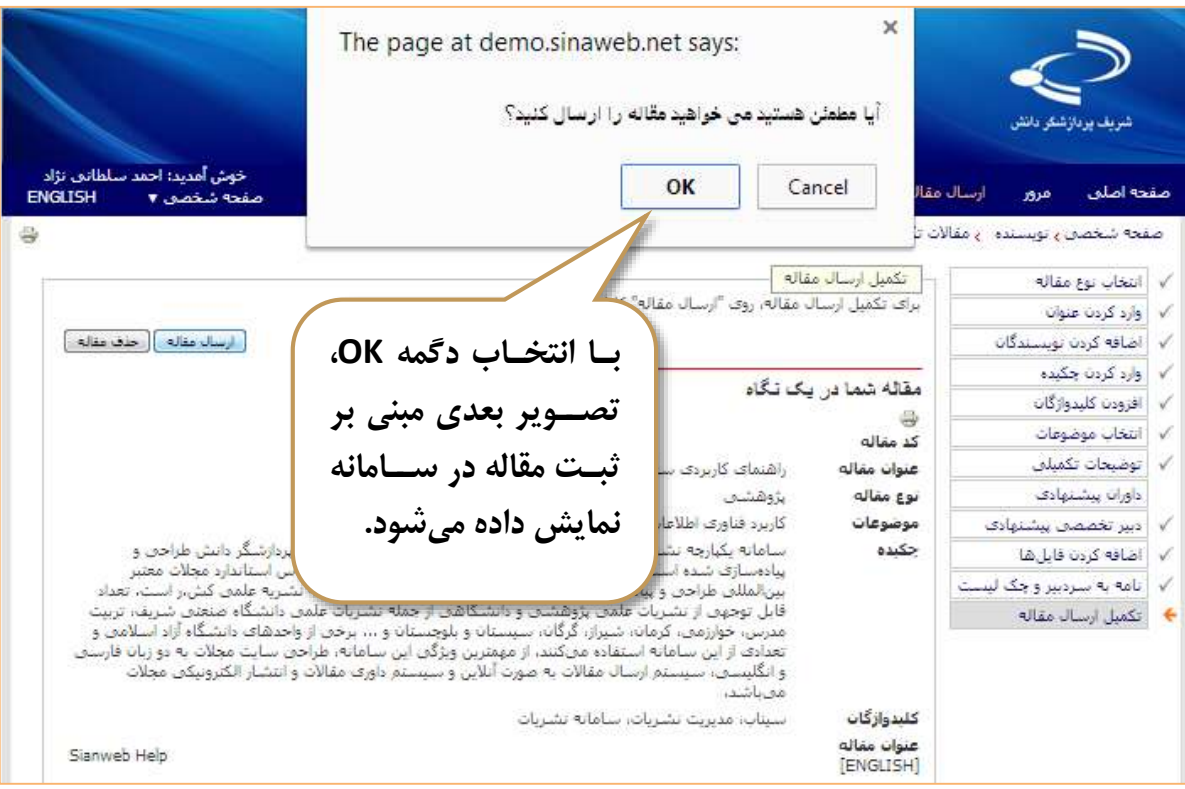

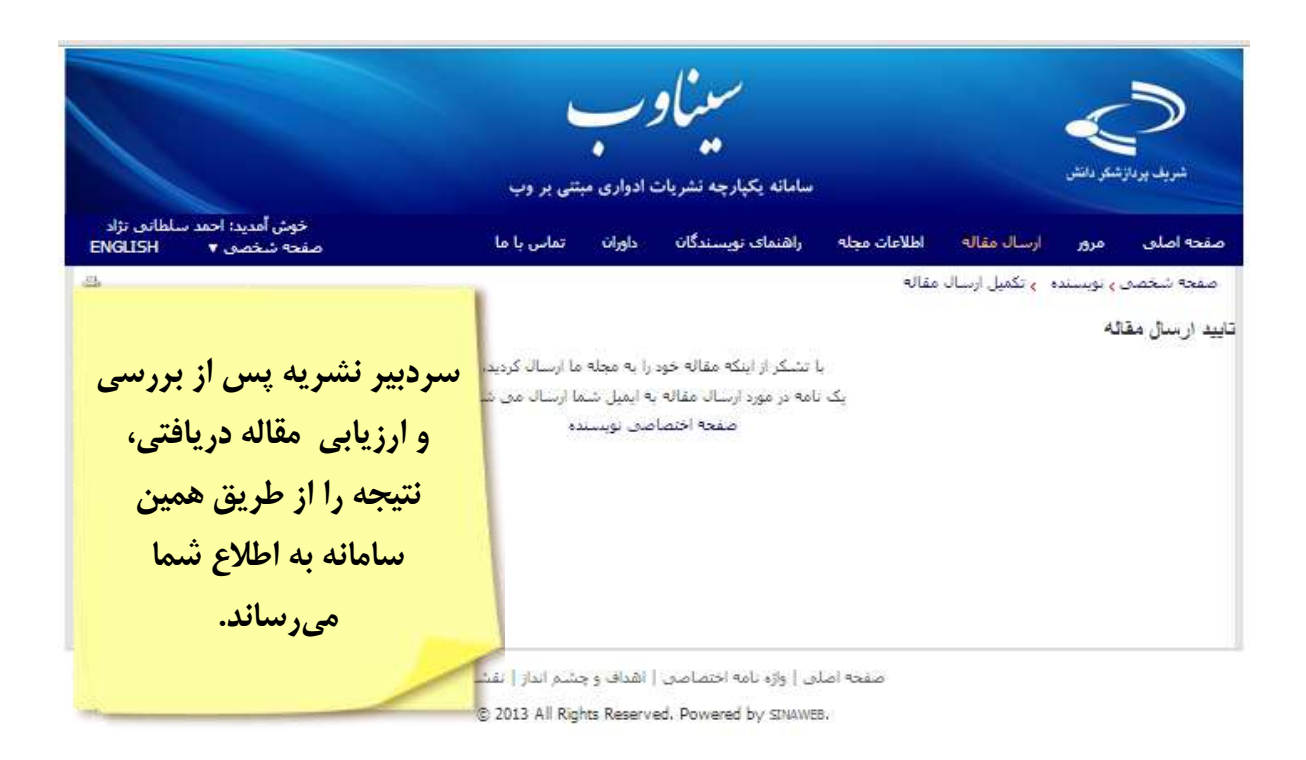

#### <span id="page-30-0"></span>**صفحه اختصاصی نویسنده**

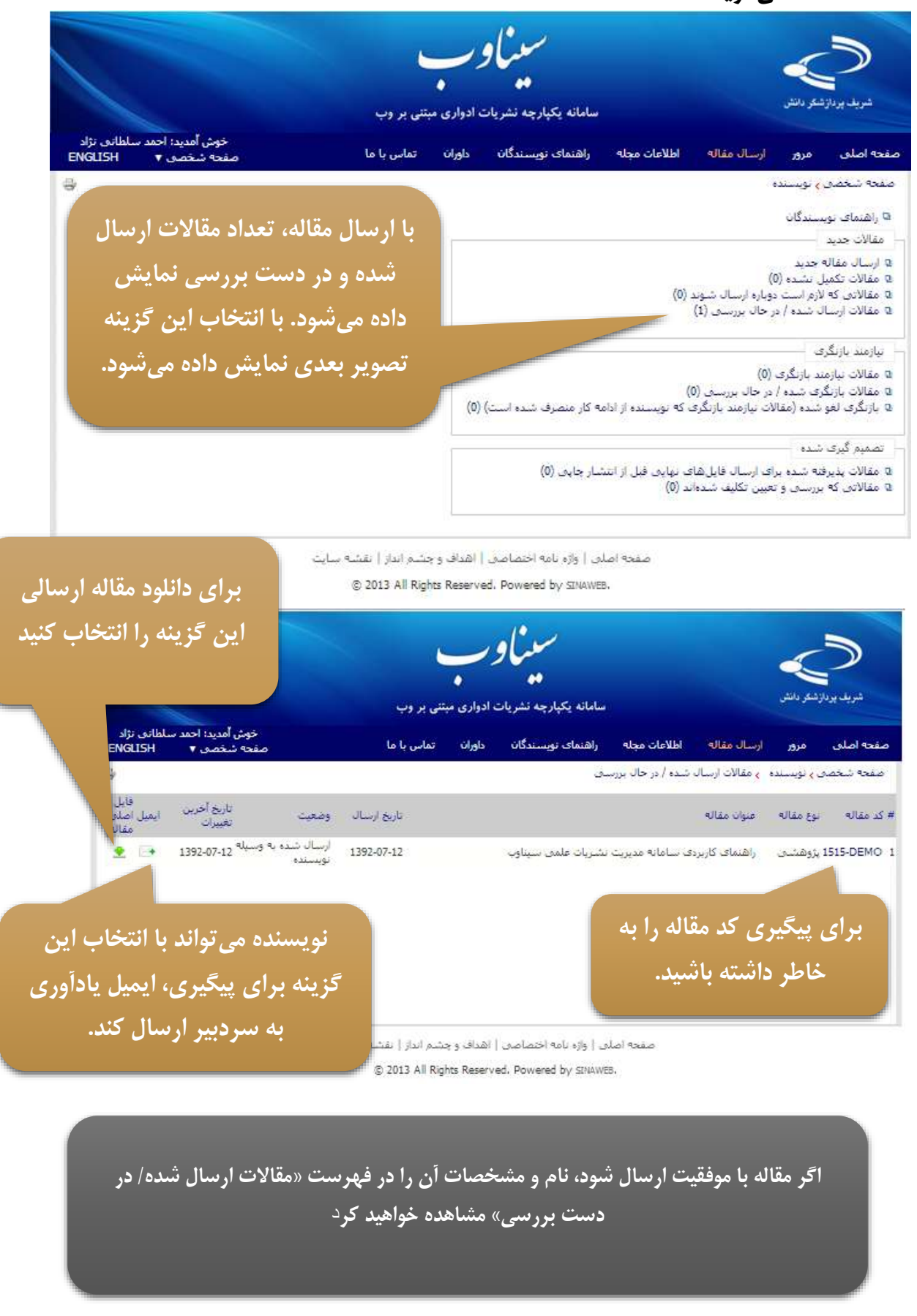

**[www.sinaweb.net](http://www.sinaweb.net/)**

#### <span id="page-31-0"></span>**مقاالت نیازمند بازنگری**

در صورتی که مقاله شما مورد بررسی و پذیرش اولیه قرار گیرد از شما درخواست میشود تا اشکاالت مربوطه را در یک دور ه زمانی مشخص برطرف کرده و نسخه جدید را ارسال کنید. برای انجام این کار، وارد سامانه شوید و از صفحه شخصی نویسنده، گزینه مقالات نیازمند بازنگری را انتخاب کنید. اصلاحات مورد نظر را انجام داده و سپا فایل قبلی را از سامانه حذف کرده و فایل جدید را بارگذاری کنید.

## <span id="page-31-1"></span>**نکات مهم**

- امکان ارسال همزمان دو فایل به عنوان فایل اصلی مقاله وجود ندارد.
- نویسنده در هر صورت فقط امکان ارسال یک مقاله با یک عنوان مشخص را دارد.
- به همی، خاطر، برای بازنگری، الزم است فایل قبلی را از سامانه حذف کرده و فایل جدید را بارگذاری کنید.
- میتوانید سایر مستندات مقاله شامل جدول و تصویر را به صورت جداگانه ارسال کنید. برای ای، منظور، از منوی مربوطه نوع فایل را انتخاا کرده و فایل را بارگذاری کنید.
	- در بخش افزودن واژگان کلیدی چند واژه اصلی متناسب با موضوع مقاله آورده میشود.

تلداد واژگان کلیدی الزم برای هر مقاله را مدیر سامانه و بر اساس سیاستهای نشریه مشخص میکند.کلید واژگان نباید تکرار کلمات موجود در عنوان مقاله باشند.